# **Contents**

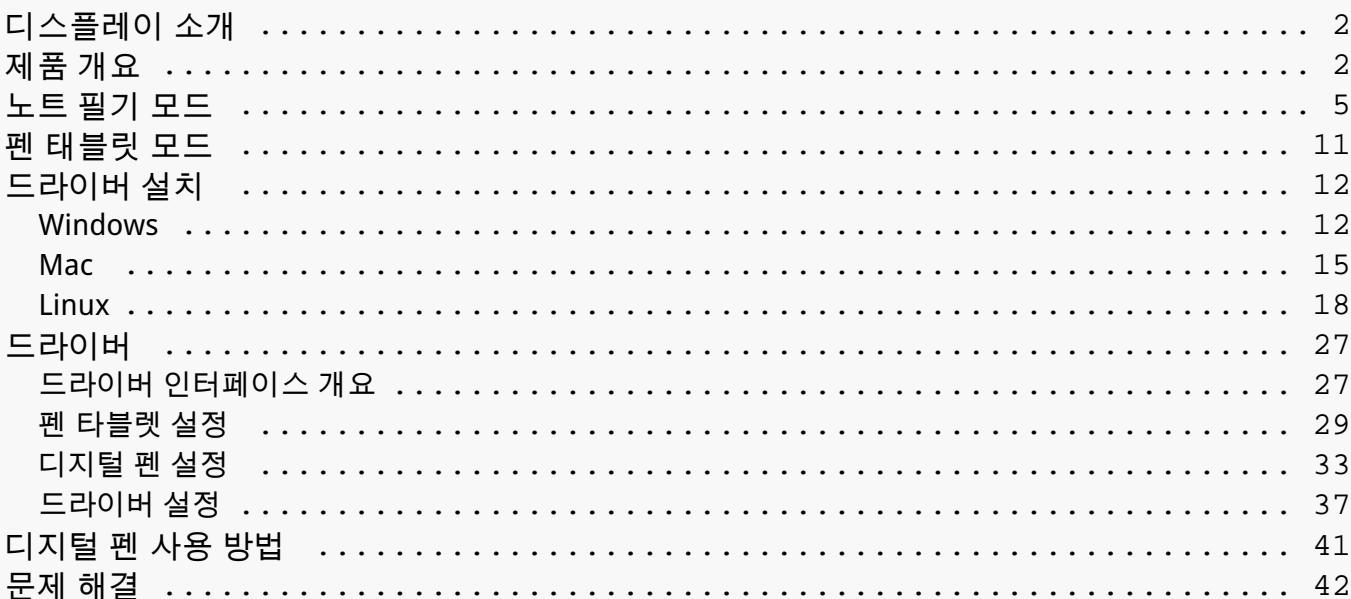

<span id="page-1-0"></span>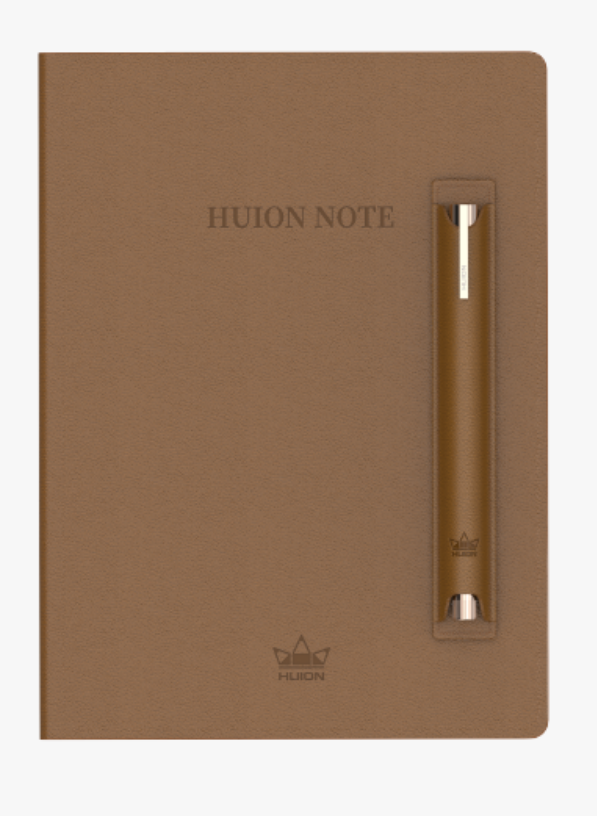

*Huion의 스마트 디지털 노트북, Huion Note를 선택해 주셔서 감사합니다.*

*노트북과 같은 하드웨어와 해당 소프트웨어를 탑재한 Huion Note는 글씨를 인식해 디지털로 변환할 수 있고, 공부와 작업을 할 때 디지털로 메모를 할 수 있으며, 원하는 시간과 장소에 구애받지 않고 다른 사람과 공유할 수 있어 기존의 종이 기반 기록 방식과 차별화 됩니다. 이 응용 프로그램을 사용하면 이러한 디지털화된 노트를 전화나 태블릿에서 매우 편리하게 관리, 편집 및 저장할 수 있습니다.*

*이 제품을 더 잘 알고 사용하려면 이 사용 설명서를 주의 깊게 읽어 보십시오.*

*참고: 사용 설명서의 사진은 참고용으로만 제공됩니다.*

#### *제품 개요*

*Huion Note의 커버를 열어 전원을 켠 다음 노트패드에 메모를 하거나 그림을 그릴 수 있습니다. 덮개를 닫으면 꺼집니다.*

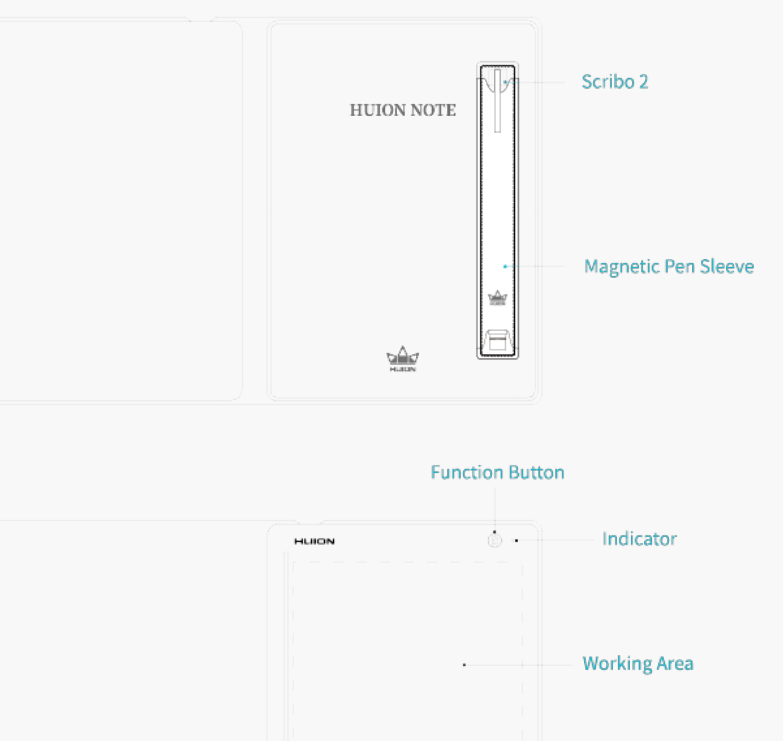

# *1. 표시등 상태*

*Huion Note 하드웨어에는 스마트 디지털 노트북의 상태를 확인하는 데 도움이 되는 표시등이 있습니다.*

*배터리:*

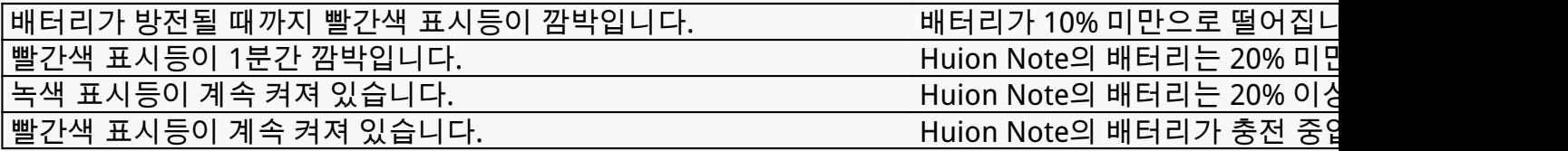

*연결:*

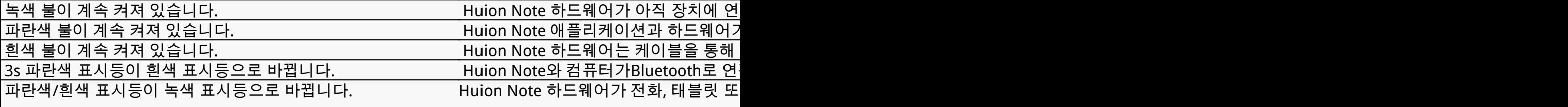

*참고: 기능 버튼을 3초 동안 눌러 Huion* 

*연결하지 않으면 스마트 디지털 노트북이 이러한 장치에 자동으로 연결되지 않을 수 있습니다.*

#### *기록:*

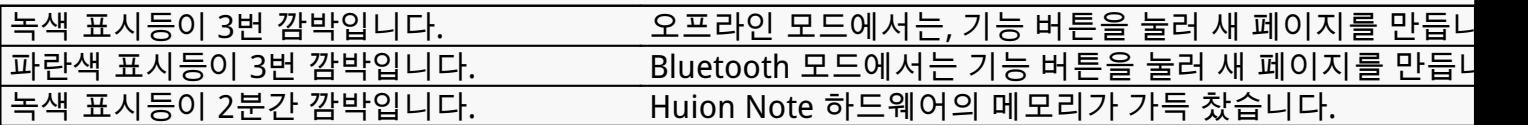

# *2.부속품*

*스마트 디지털 노트북 x 1*

*노트패드 x 1*

*배터리가 없는 디지털 펜 x 1*

*볼펜 니브x4*

*플라스틱 펜 니브 x 2*

*U자형 니브 클립 x 1*

*마그네틱 펜슬리브x1*

*USB-C 케이블 x 1*

*빠른 시작 안내서 x 1*

*패널 x 1*

<span id="page-4-0"></span>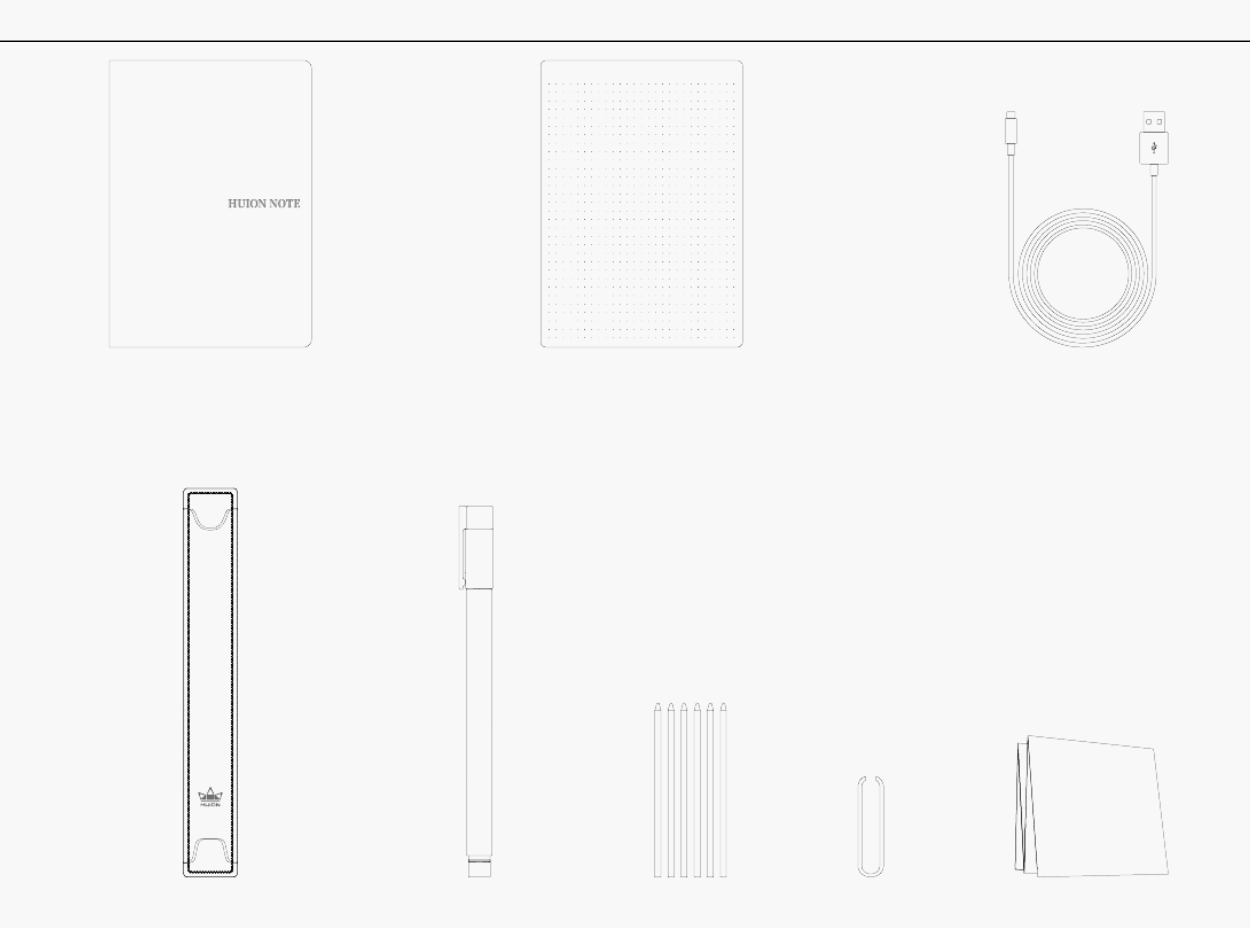

*노트 필기 모드*

*잉크가 있는 특수 펜촉을 사용하여 스마트 디지털 노트북에 있는 노트패드에 무언가를 적어 두면 일반적인 종이 노트를 쉽게 얻을 수 있습니다. 또한 Huion Note 애플리케이션을 사용하면 스마트 디지털 노트북을 iOS, Android OS 또는 Harmony OS를 실행하는 전화기 또는 태블릿에 연결한 후 노트패드에 쓸 때 동일한 디지털 노트를 동시에 얻을 수 있습니다.*

*전화 또는 태블릿에 연결하기*

*1. Huion Note 애플리케이션을 다운로드하여 설치한 다음, 휴대폰이나 태블릿에서 블루투스를 켜십시오.*

*(팁:*

*①더 빠른 연결을 위해 펜 태블릿을 컴퓨터, 휴대폰 또는 기타 장치에 가까이 두십시오.*

*②무선 연결에서 펜 태블릿을 더 잘 사용하려면 다른 Bluetooth 장치, 특히 헤드폰, 스피커 및 기타 저장 장치와 같은 데이터가 많은 장치와의 페어링을 취소하는 것이 좋습니다!)*

*2. 스마트 디지털 노트북을 열면 녹색 불이 계속 켜져 있을 것입니다. 응용 프로그램의 오른쪽 상단 모서리에 있는 연결 단추(그림 1 참조)를 누르면 팝업 창이 나타납니다(그림 2 참조).*

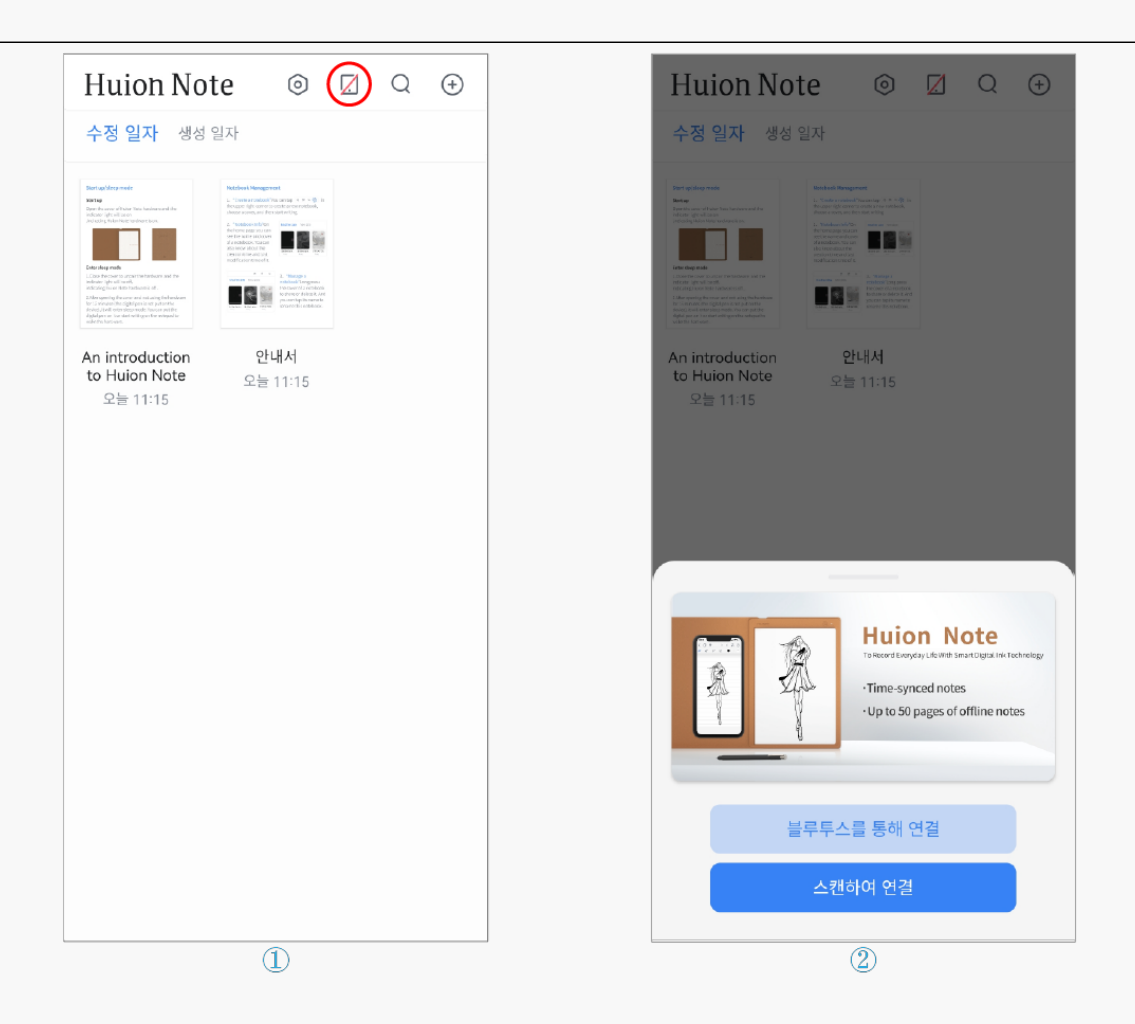

*3. "Bluetooth로 연결"을 선택하고 "사용 가능한 장치"에서 "Huion Note-X10"을 선택하여 연결합니다.*

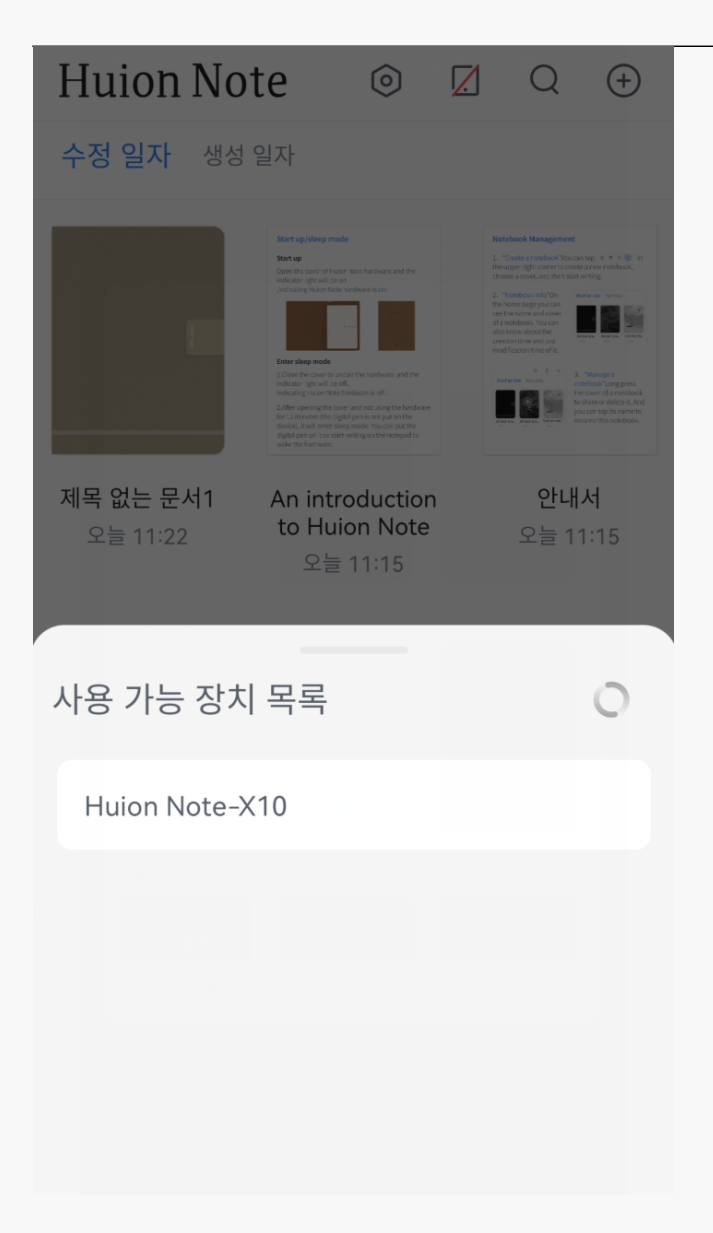

*4. 또는 "스캔하여 연결"을 탭 한 다음, Huion Note 하드웨어의 커버 안에 있는 QR코드를 스캔하여 연결할 수 있습니다.*

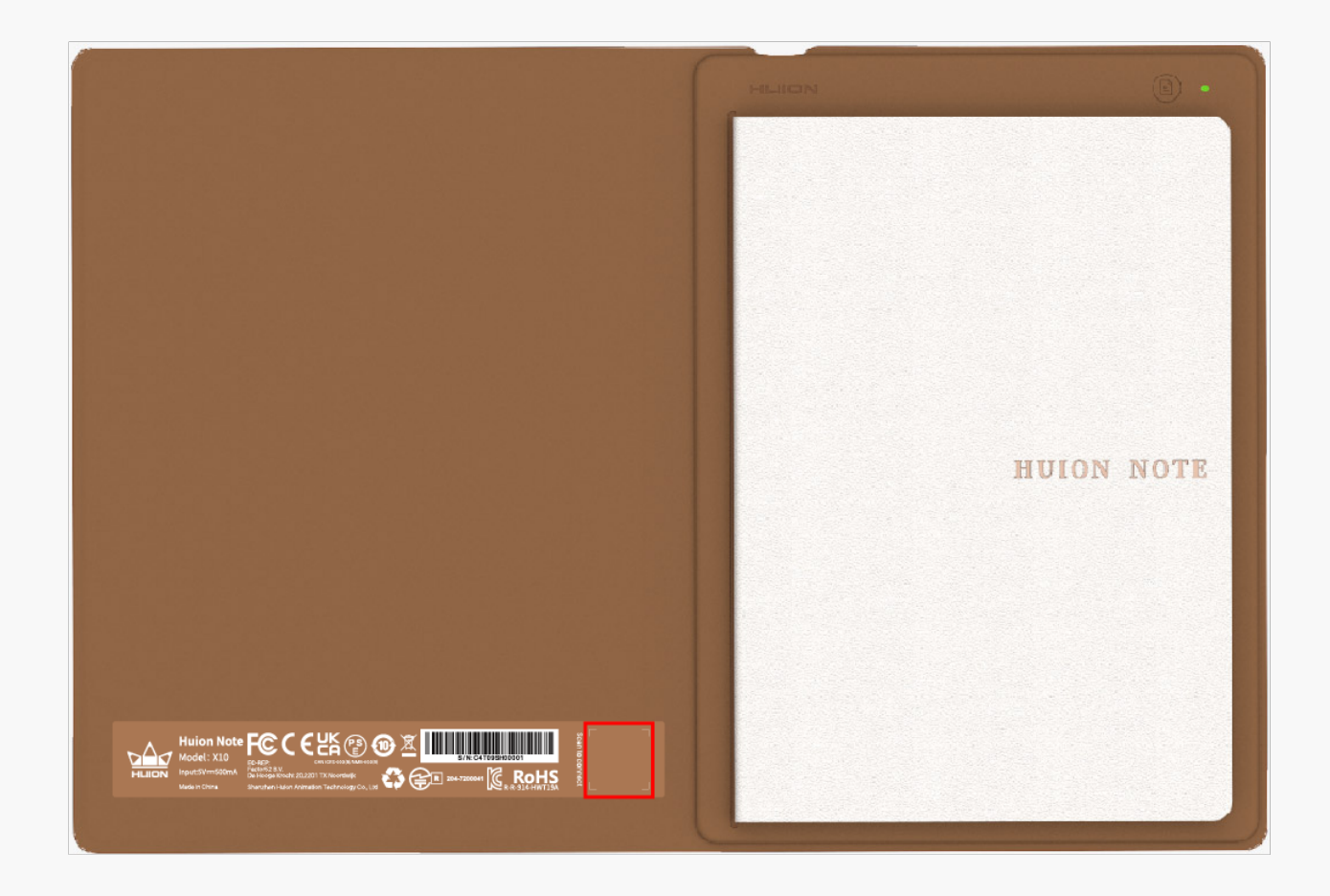

*5. 연결되면 녹색 표시등이 파란색으로 바뀌고 연결 단추의 아이콘이 빨간색 대각선에서 파란색 확인 표시로 바뀝니다 (아래 그림 참조).*

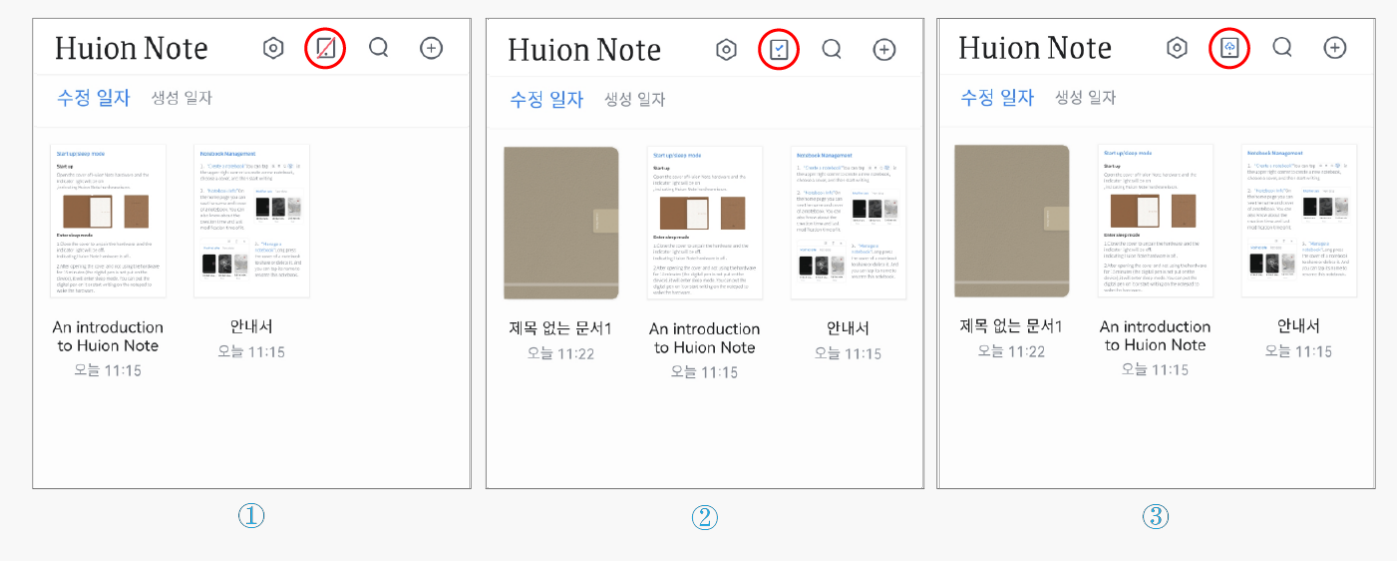

*참고: 파란색 구름이 있는 연결 버튼은 응용 프로그램과 Huion Note 하드웨어가 연결되어 있고 업로드할 오프라인 디지털 노트가 있음을 나타냅니다.*

# *응용 프로그램을 사용하여 온라인 디지털 노트 만들기*

#### *1. 새 디지털 노트북을 만들기: 새로 만들기를 누릅니다... 오른쪽 상단 모서리에 있는 (마크) 단추를 클릭하여 새 디지털 노트북을 만든 다음 해당 노트북의 커버를 선택합니다.*

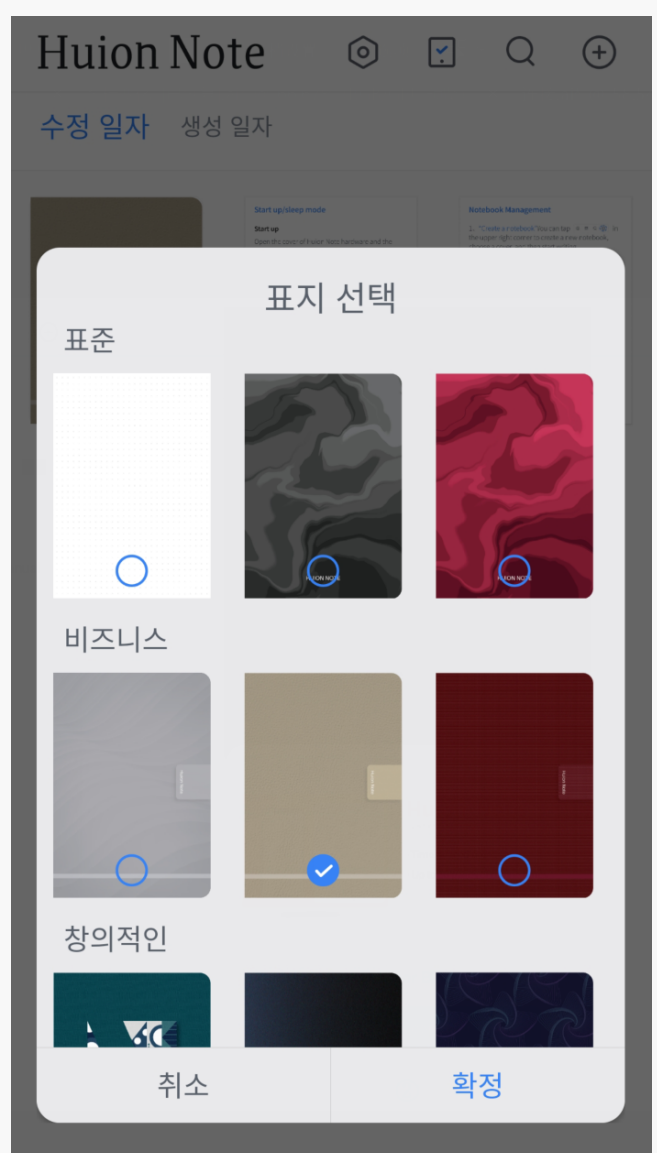

*2. 온라인 동시 디지털 노트를 만듭니다. Huion Note 응용 프로그램을 하드웨어에 연결한 후 응용 프로그램 내에서 디지털 노트북을 열어야 합니다. 그런 다음 휴대폰이나 태블릿 화면에 손가락으로 이 노트북에 적어 온라인 노트를 만들 수 있습니다. 또는 스마트 디지털 노트북 내부의 노트패드에 메모를 하면 종이에 쓴 글씨가 디지털 노트로 변환되어 응용 프로그램에 실시간으로 표시되므로 온라인 동시 디지털 노트를 만들고 있음을 알 수 있습니다.*

*3. 새 디지털 페이지를 만듭니다. Huion Note 하드웨어 또는 응용 프로그램을 통해 새 디지털 페이지를 만들 수 있습니다.*

*① 스마트 디지털 노트북의 오른쪽 상단에 있는 기능 버튼을 찾아 누르십시오.*

*② Huion Note 응용 프로그램에서 하단의 페이지 추가 버튼을 찾아 누릅니다.*

# *Huion Note 하드웨어로 오프라인 디지털 노트를 만듭니다.*

*1. Huion Note 응용 프로그램에 연결되어 있지 않습니다: 스마트 디지털 노트북을 열어 켜면 표시등이 녹색으로 표시됩니다. 메모장에 쓴 내용은 변환되어 Huion Note하드웨어에 오프라인 디지털 노트로 저장됩니다.*

*2. Huion Note 응용 프로그램에 연결되었습니다: 쓰기 전에 응용 프로그램에서 디지털 노트북을 열지 않으면 노트패드의 필기 내용이 전화기나 태블릿 화면에 실시간으로 표시되지 않고 Huion Note 하드웨어에서 오프라인 디지털 노트로 자동 저장됩니다.*

*3. 새 디지털 페이지를 만들기: Huion Note 하드웨어가 애플리케이션에 연결되어 있지 않을 때, 오른쪽 상단에 있는 기능 버튼을 눌러, 두 페이지의 콘텐츠가 잘못 중복되지 않도록 하기 위하여, 그에 따라 새로운 디지털 페이지를 만들 수 있습니다.*

### *응용 프로그램과 하드웨어 동기화*

*하드웨어가 응용 프로그램에 연결되어 있을 때 업로드할 하드웨어에 오프라인 노트가 있는 경우 팝업 창이 화면에 나타날 수 있습니다 (아래 그림 1 참조).*

*1. 이러한 노트를 업로드하려면 먼저 동기화를 누르고 노트북을 선택한 다음 예를 눌러 동기화를 시작하십시오.*

*2. 처음에 취소를 선택했지만 나중에 이러한 노트를 동기화하려는 경우 홈 페이지의 연결 단추를 눌러 팝업 창을 다시 불러오고 동기화를 시작할 수 있습니다.*

<span id="page-10-0"></span>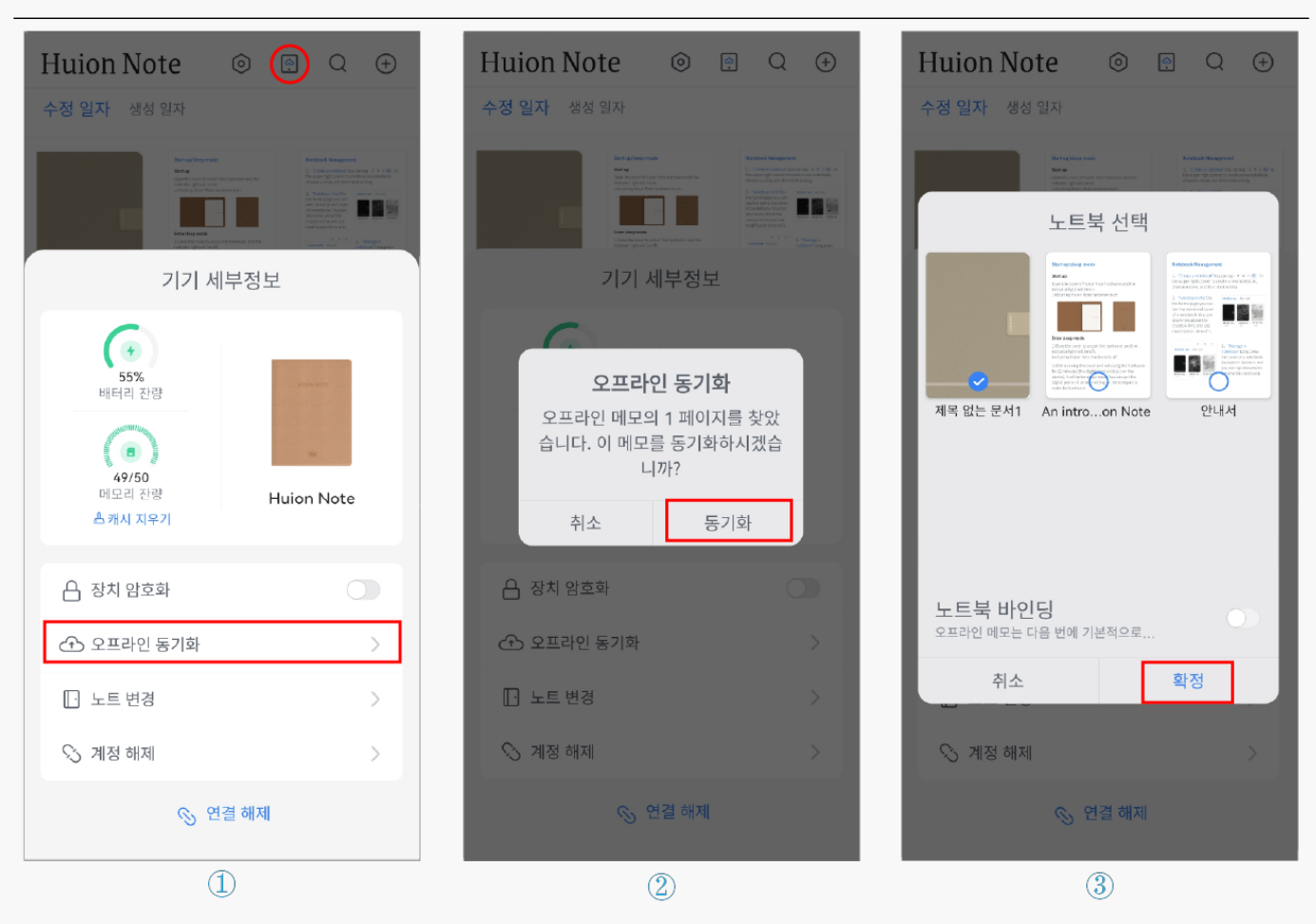

*참고: ① "이 노트북 바인딩"을 활성화하면 다음 번에는 모든 오프라인 노트가 기본적으로 바인딩된 노트북에 업로드됩니다.*

*②바인딩된 노트북을 변경하려면 연결 버튼을 눌러 장치 세부 정보를 불러온 다음, 노트북 변경을 누르고 기본적으로 동기화할 다른 노트북을 선택하십시오.*

*펜 태블릿 모드*

*Bluetooth 또는 케이블을 통해 Windows OS 또는 MacOS를 실행하는 컴퓨터에 연결된 경우 Huion Note 하드웨어를 펜 태블릿으로 사용할 수 있습니다. 더 나은 드로잉 경험을 위해 Huion 공식 홈페이지에서 Huion Note 드라이버를 다운받아 스마트 디지털 노트북에 무료 패널을 붙이고 볼펜 니브를 플라스틱 니브로 바꿔주세요 (이 영상 참조).*

*하드웨어를 컴퓨터에 연결합니다*

*참고: 스마트 디지털 노트북은 컴퓨터에 연결된 경우에만 펜 태블릿으로 사용할 수 있습니다.*

*1. 공식 웹사이트에서 스마트 디지털 노트북용 [Driver-Huion Note](https://www.huion.com/kr/index.php?m=content&c=index&a=lists&catid=16&myform=1&down_title=Huion%20Note)를 다운로드하여 설치하십시오.*

*2. USB-C 케이블을 통해 스마트 디지털 노트북을 컴퓨터에 연결합니다.*

<span id="page-11-0"></span>*3. 또는 컴퓨터에서 블루투스를 켜고 컴퓨터와 Huion Note 하드웨어를 페어링하여 연결할 수 있습니다.*

*4. 드라이버를 열면 스마트 디지털 노트북의 사진이 나타납니다. 스마트 디지털 노트북이 성공적으로 연결되었으며, 이제 스마트 디지털 노트북을 사용할 수 있습니다.*

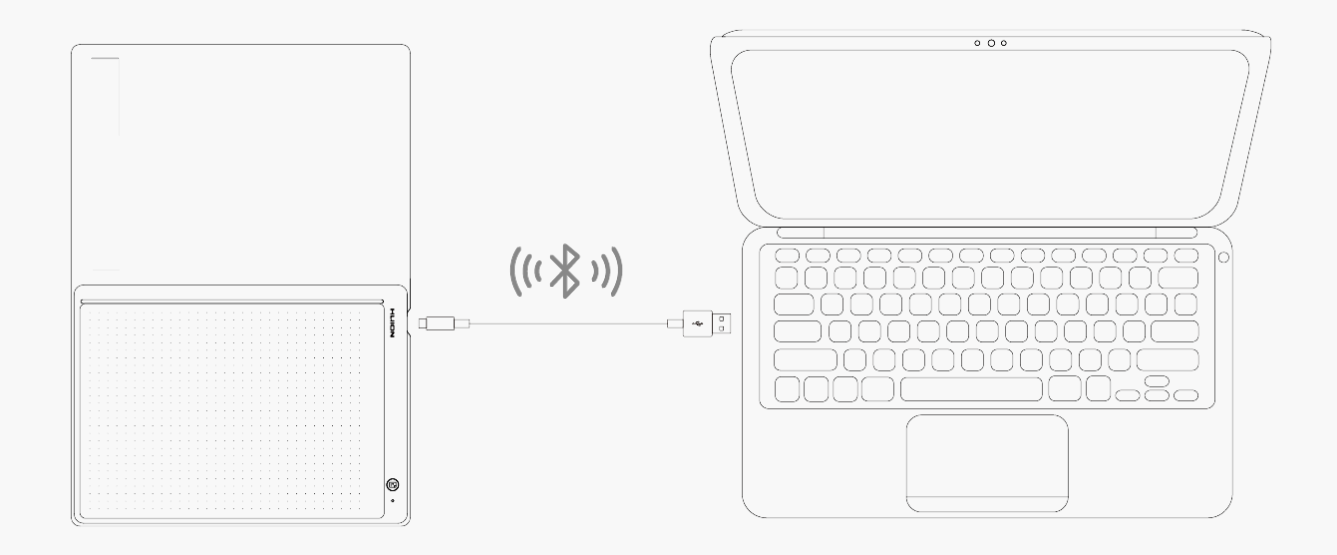

*드라이버 설치 Windows*

*윈도우 장치에 드라이버 설치하기*

*참고:*

*① 드라이버를 설치하기 전에, 모든 그래픽 소프트웨어와 바이러스 백신 프로그램을 종료하십시오. 아래 메모("HuionTabletCore.exe" 실행 실패!)는 윈도우즈 OS가 설치된 장치에서만 표시되며, 드라이버가 바이러스 백신 프로그램이나 그리기 응용 프로그램에 의해 차단되었음을 나타냅니다.*

*②컴퓨터 운영체제가 윈도우즈 7 이상 / 맥OS 10.12 이상인지 확인하십시오.*

*③연결에 실패하면 드라이버 또는 컴퓨터를 다시 시작하십시오. 자세한 내용은 문제 해결을 참조하십시오. [섹션을 참조하십시오](https://www.huion.com/kr/index.php?m=content&c=index&a=manual&id=665).*

*주의: 드라이버를 제거하거나 삭제하면 펜 타블렛이 작동하지 않습니다. 이 경우, [Driver-Huion](https://www.huion.com/kr/index.php?m=content&c=index&a=lists&catid=16&myform=1&down_title=Huion%20Note) [Note를](https://www.huion.com/kr/index.php?m=content&c=index&a=lists&catid=16&myform=1&down_title=Huion%20Note) 클릭하여 드라이버를 다시 설치하면, 펜 타블렛과 디지털 펜이 기본 설정으로 복원됩니다.*

*드라이버 설치하기*

*1. 펜 태블릿을 컴퓨터에 연결합니다.*

*3. Driver-Huion Note를 클릭하여 다운로드합니다.*

*4. 드라이버를 더블 클릭하고 "확인"을 클릭하여 계속 진행합니다.*

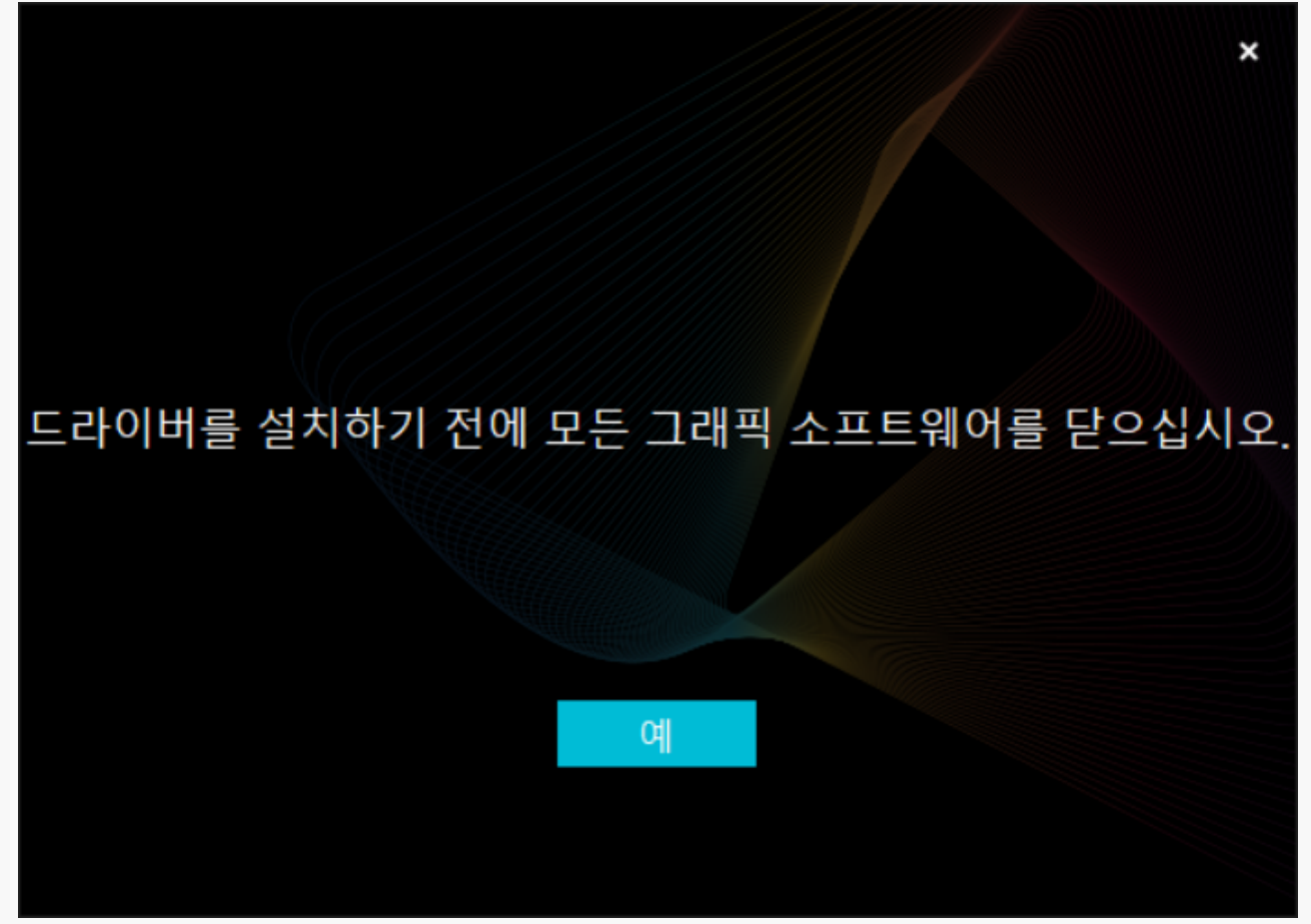

*5. 사용자 동의서에 동의하려면 확인란을 선택하고 "지금 설치"를 클릭합니다.*

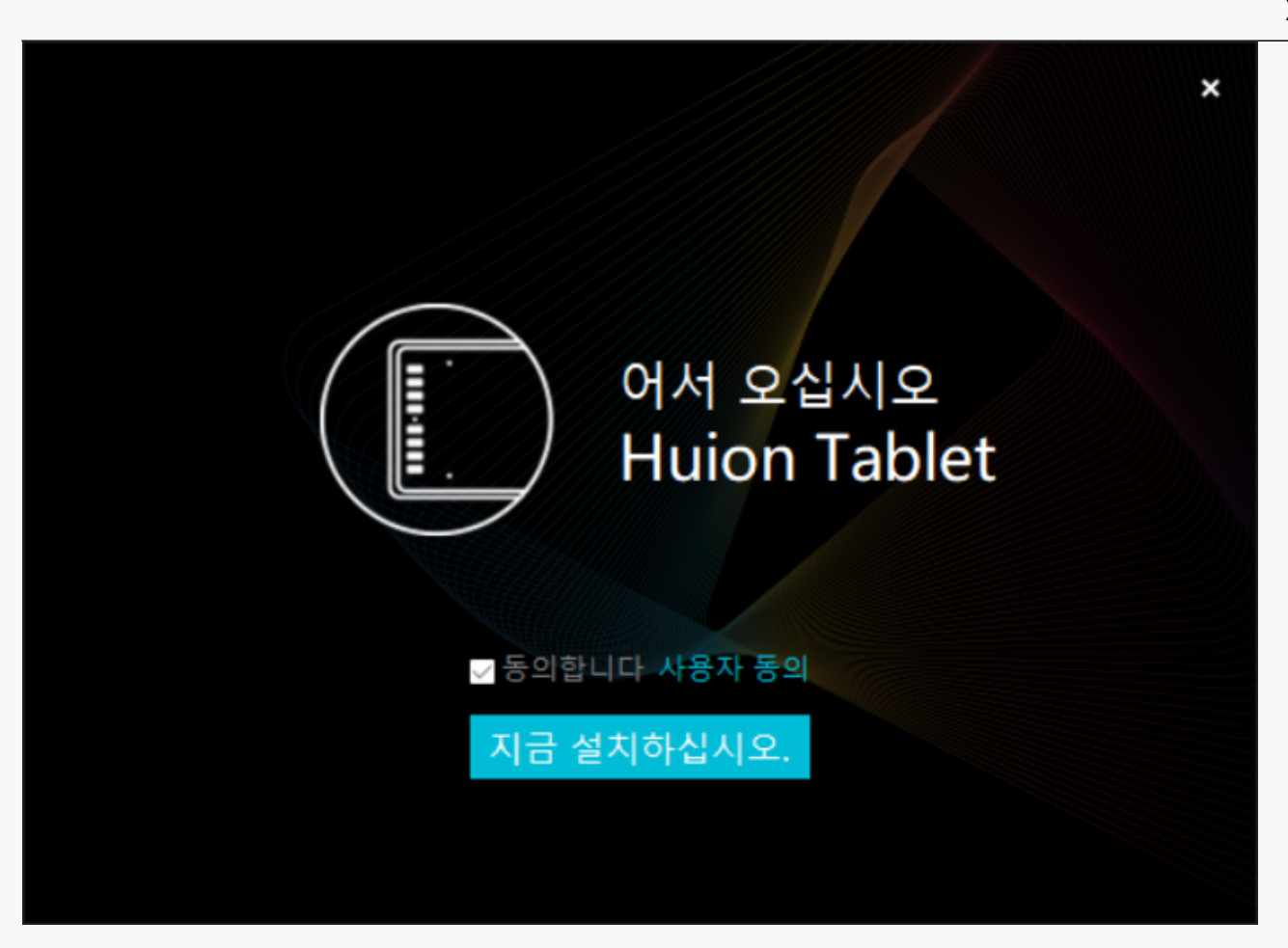

### *6. 설치가 완료되면 "지금 시도"를 클릭합니다.*

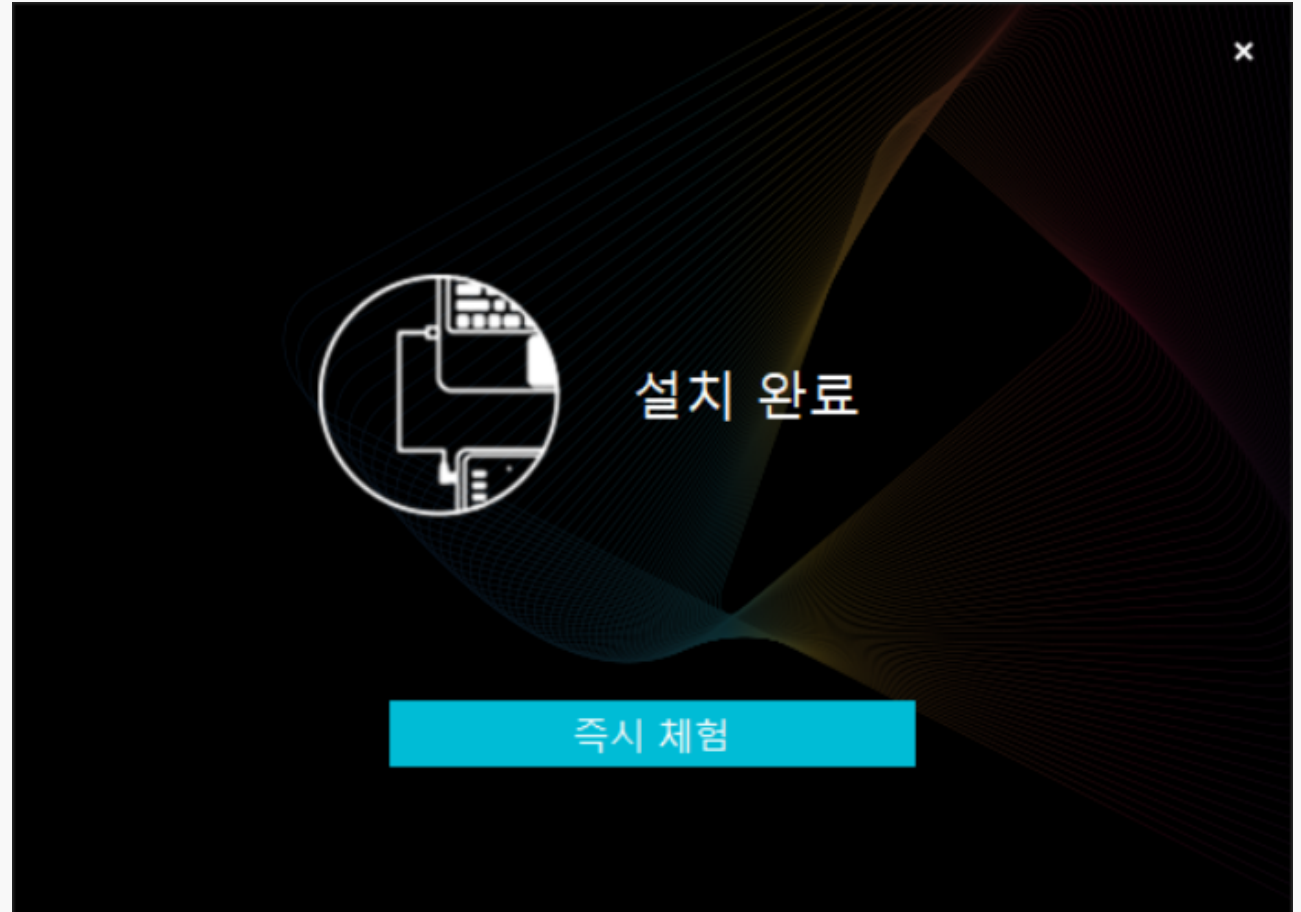

<span id="page-14-0"></span>*7. Huion Note의 그림이 드라이버 인터페이스에 나타나 연결이 성공했음을 나타냅니다. 이제 펜 태블릿을 사용할 수 있습니다.*

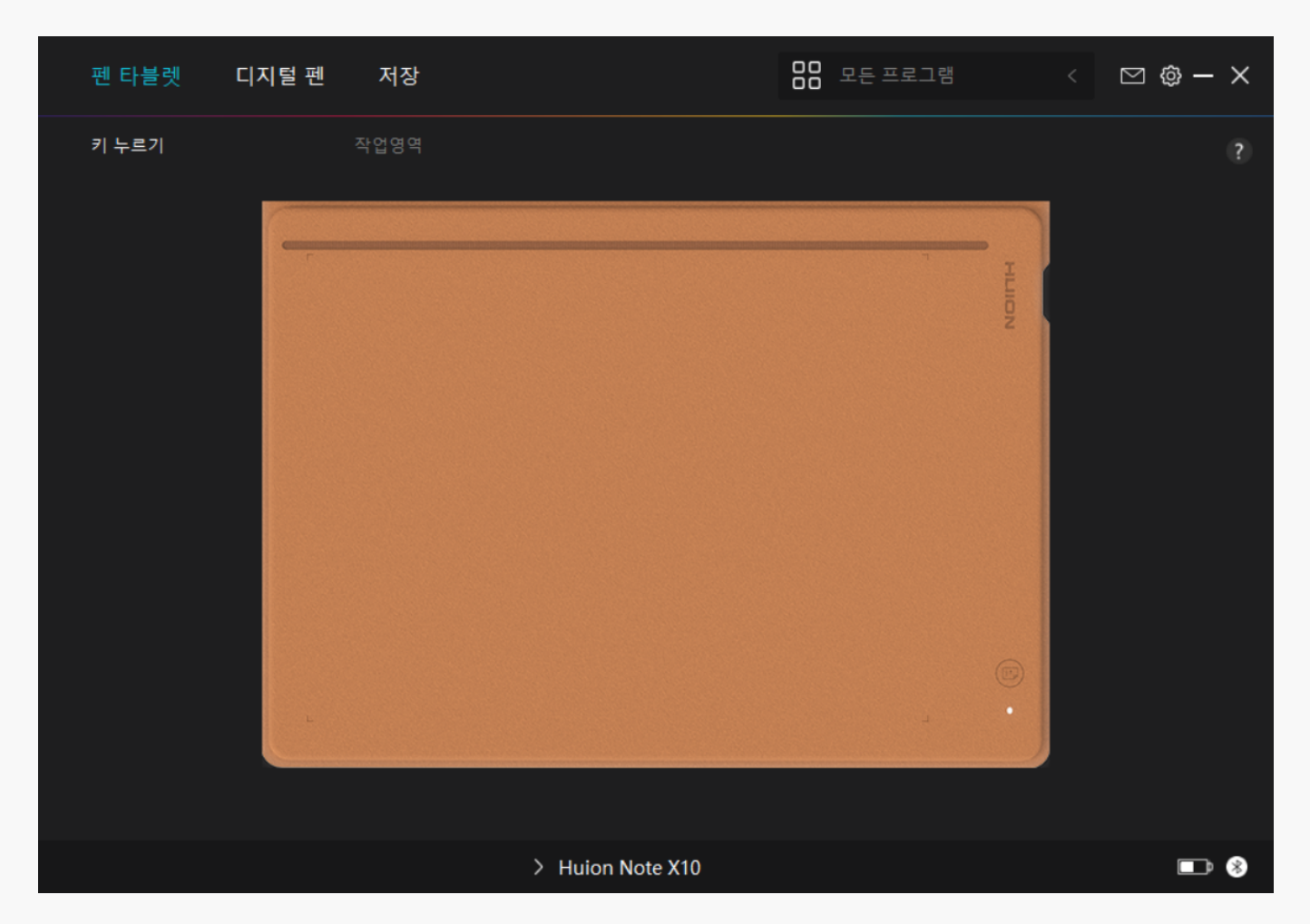

*Mac*

*Mac 장치에 드라이버를 설치하기*

*참고:*

*① 드라이버를 설치하기 전에, 모든 그래픽 소프트웨어와 바이러스 백신 프로그램을 종료하십시오. 아래 메모("HuionTabletCore.exe" 실행 실패!)는 윈도우즈 OS가 설치된 장치에서만 표시되며, 드라이버가 바이러스 백신 프로그램이나 그리기 응용 프로그램에 의해 차단되었음을 나타냅니다.*

*②컴퓨터 운영체제가 윈도우즈 7 이상 / 맥OS 10.12 이상인지 확인하십시오.*

*③연결에 실패하면 드라이버 또는 컴퓨터를 다시 시작하십시오. 자세한 내용은 문제 해결을 참조하십시오. [섹션을 참조하십시오](https://www.huion.com/kr/index.php?m=content&c=index&a=manual&id=665).*

*④연결에 실패하면, 드라이버 또는 컴퓨터를 다시 시작하십시오.*

*주의: 드라이버를 제거하거나 삭제하면 펜 타블렛이 작동하지 않습니다. 이 경우, [Driver-Huion](https://www.huion.com/kr/index.php?m=content&c=index&a=lists&catid=16&myform=1&down_title=Huion%20Note) [Note를](https://www.huion.com/kr/index.php?m=content&c=index&a=lists&catid=16&myform=1&down_title=Huion%20Note) 클릭하여 드라이버를 다시 설치하면, 펜 타블렛과 디지털 펜이 기본 설정으로 복원됩니다.*

*드라이버 설치하기*

*1. 펜 태블릿을 컴퓨터에 연결합니다.*

*2. 당사 웹 사이트에서 해당 장치에 맞는 드라이버를 선택하십시오: [Driver-Huion Note.](https://www.huion.com/kr/index.php?m=content&c=index&a=lists&catid=16&myform=1&down_title=Huion%20Note)*

*3. Driver-Huion Note를 클릭하여 다운로드합니다.*

*4. 드라이버 파일의 압축을 풀고 HuionTablet드라이버 응용 프로그램을 "애플리케이션" 폴더로 끕니다.*

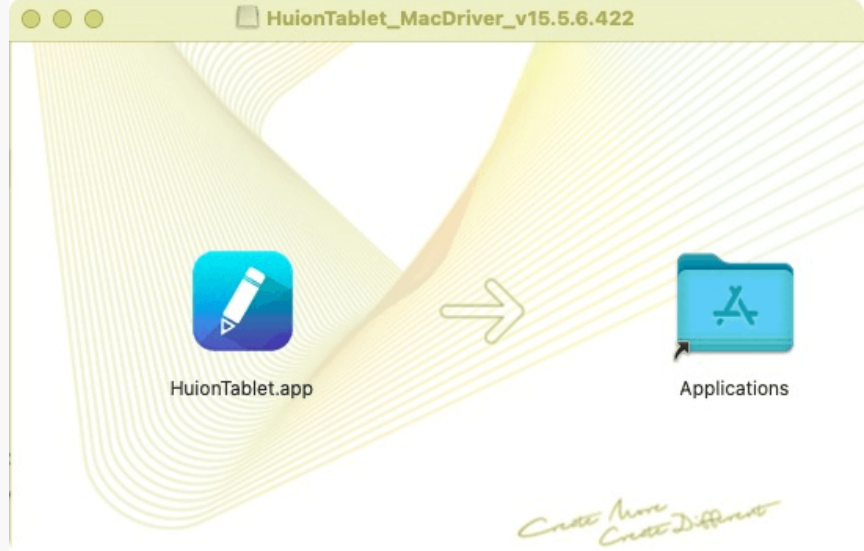

### *5. 폴더를 열고 HuionTablet 드라이버 응용 프로그램을 찾아 더블 클릭합니다.*

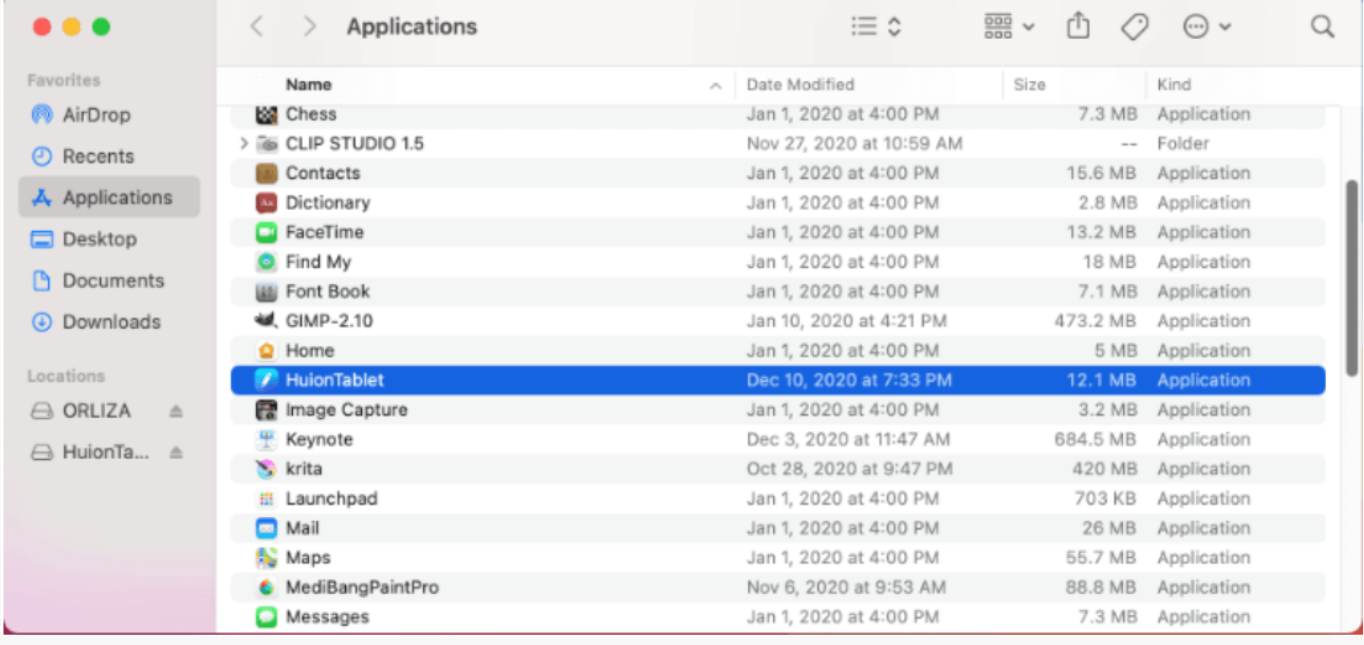

*6. Mac에 펜 태블릿을 연결하고 메시지가 나타나면 "시스템 기본 설정 열기"를 클릭합니다. 보안 & 개인 정보 > 개인 정보 > 접근성 설정으로 이동하여 잠금 아이콘을 클릭하여 설정을 잠금 해제합니다.Huion Tablet 드라이버 응용 프로그램 왼쪽에 있는 확인란을 선택하여 액세스를 활성화합니다. 그런 다음 잠금 아이콘을 클릭하여 설정을 잠급니다.*

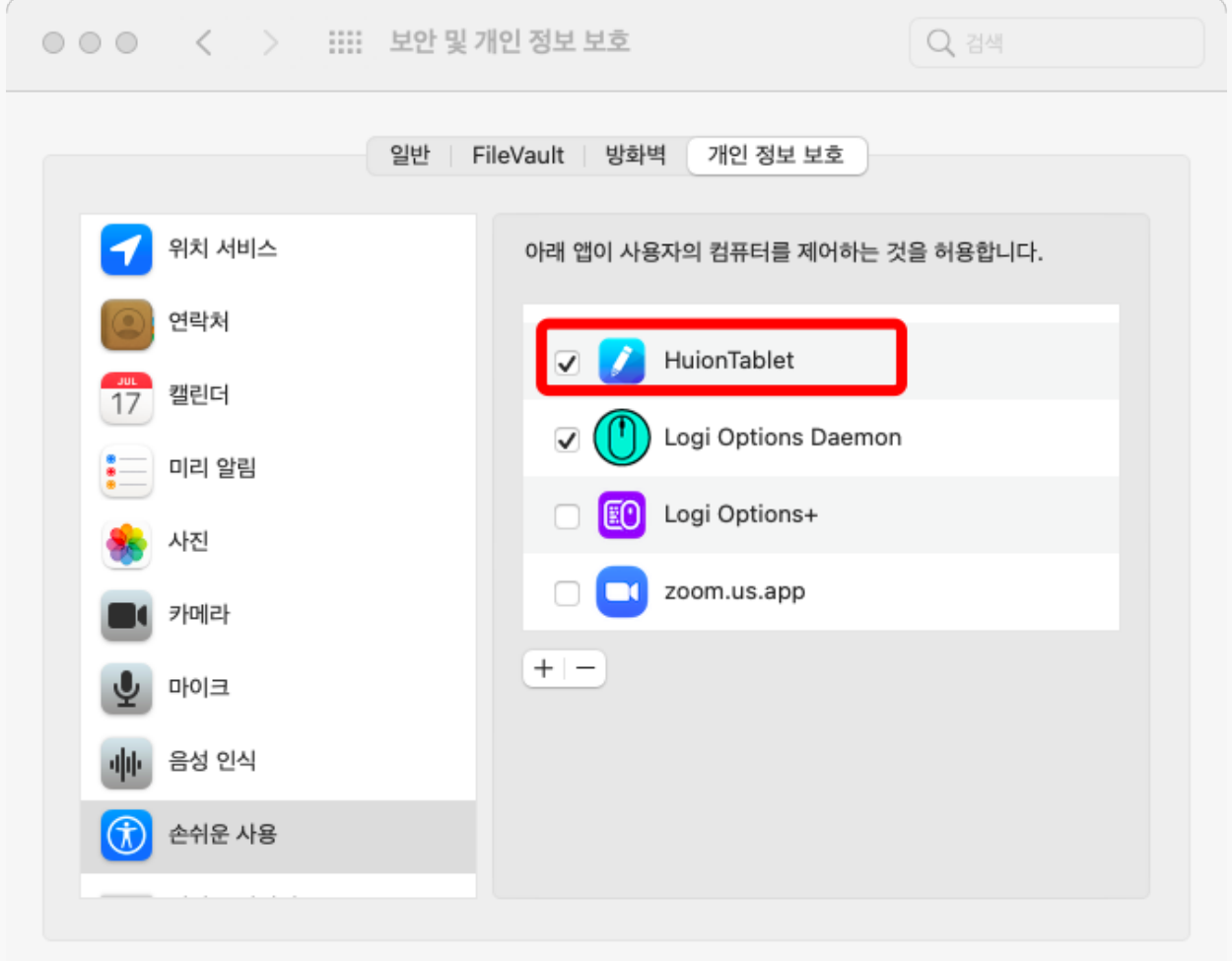

△ ↑ ↑ 더 이상 변경하지 않으려면 자물쇠를 클릭하십시오.

고급... (?)

*7. 펜 태블릿이 컴퓨터에 성공적으로 연결되었음을 나타내는 Huion Note X10의 사진이 드라이버 인터페이스에 나타납니다. 이제 펜 태블릿을 사용할 수 있습니다.*

<span id="page-17-0"></span>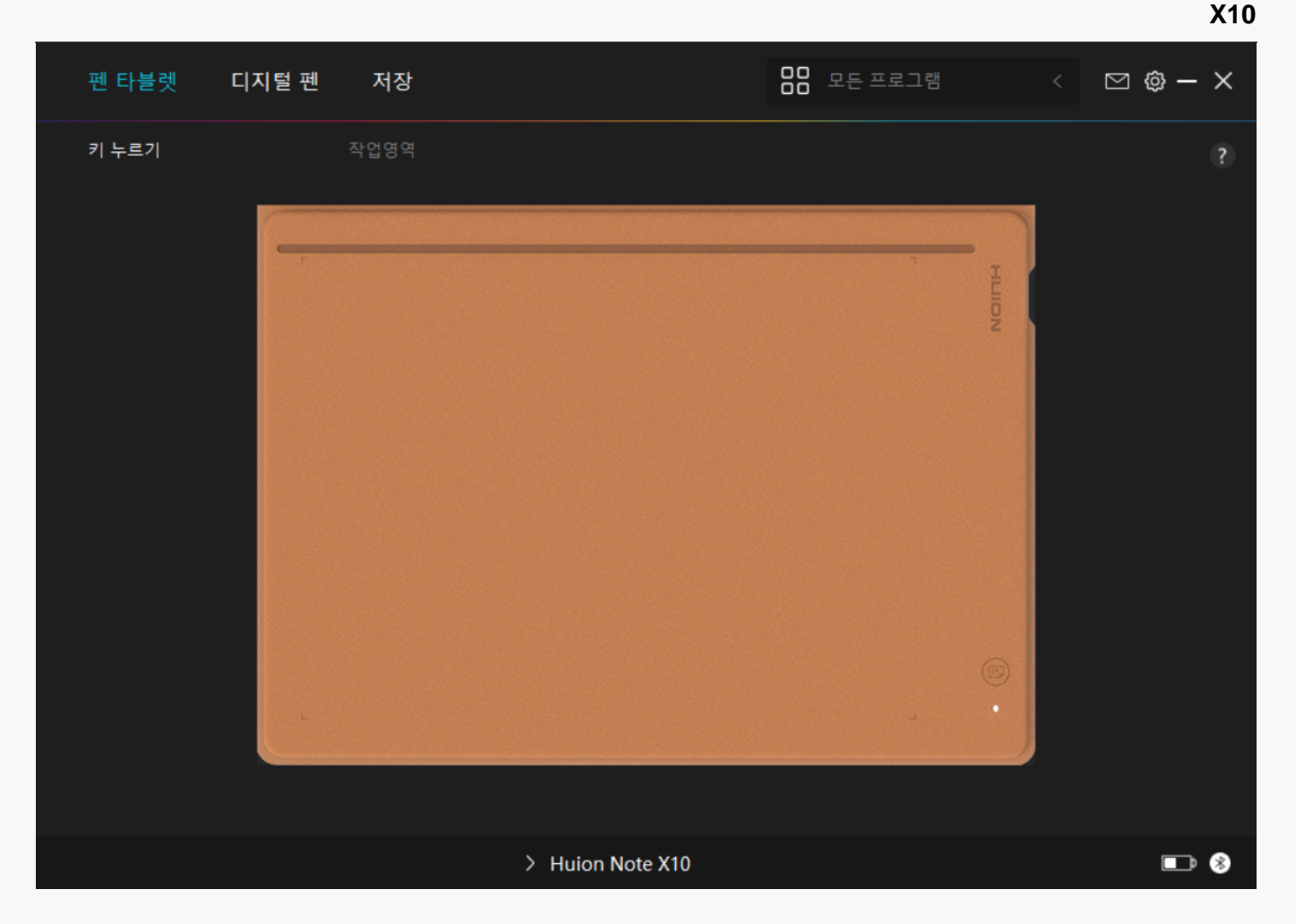

*Linux*

# *리눅스 장치에 드라이버를 설치 및 제거하는 방법을 참조하십시오*

*참조:*

*1. 드라이버를 설치한 후 명령 창을 닫고 리눅스 장치를 다시 부팅하십시오. 그렇지 않으면 드라이버가 실행되지 않습니다. 장치를 재부팅한 후 시스템 기본 메뉴에 액세스하여 휘온 타블렛 (Huion Tablet) 드라이버를 찾은 다음, 그것을 열고 일부 설정을 완료할 수 있습니다.*

*2. VMware에서 리눅스 운영 체제를 실행하는 경우 VMware Workstation Pro 버전을 사용해야 합니다. 또한 VMware Workstation의 Play 버전은 Huion Tablet 드라이버를 지원하지 않습니다.*

*3. Ubutun 운영 체제의 일부 버전은 둘 이상의 모니터를 동시에 사용할 수 없습니다. 또한 Huion 페인팅 장치를 여러 디스플레이 화면에서 동시에 부드럽게 사용하려면 시스템을 20.04LTS로 업그레이드하는 것이 좋습니다.*

*Huion Tablet Driver 설치 패키지는 다음과 같은 두 가지 형식으로 리눅스 장치에 사용할 수 있습니다:*

*· [tar.xz \(파일 포맷\)](https://www.huion.com/kr/index.php?m=content&c=index&a=lists&catid=16&myform=1&down_title=Huion%20Note)*

*다음은 각각 다른 파일 형식으로 드라이버 패키지를 설치하기 위한 단계별 지침입니다:*

*1.드라이버 패키지 파일을 tar.xz 형식으로 설치하는 방법.*

*지원되는 Linux 운영 체제:*

*Ubuntu*

*설치 단계:*

*1. 드라이버 파일 huiontablet\_XXX.tar.xz의 내용을 폴더에 추출합니다.*

*2. 폴더에서 명령 창을 엽니다.*

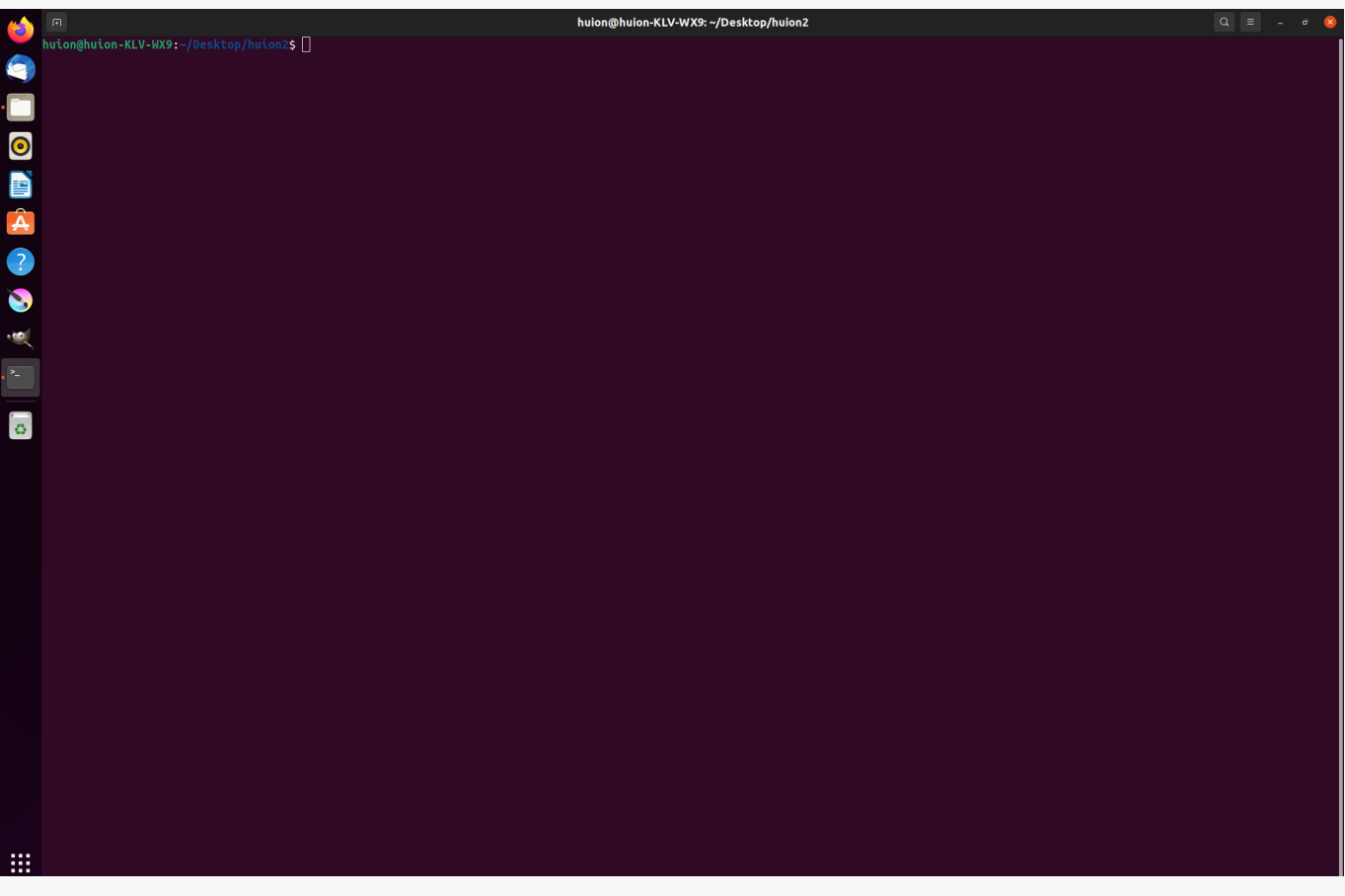

*3."sudosh install.sh" 명령을 입력하고 키보드의 Enter 키를 눌러 리눅스 장치에서 실행되도록 합니다.*

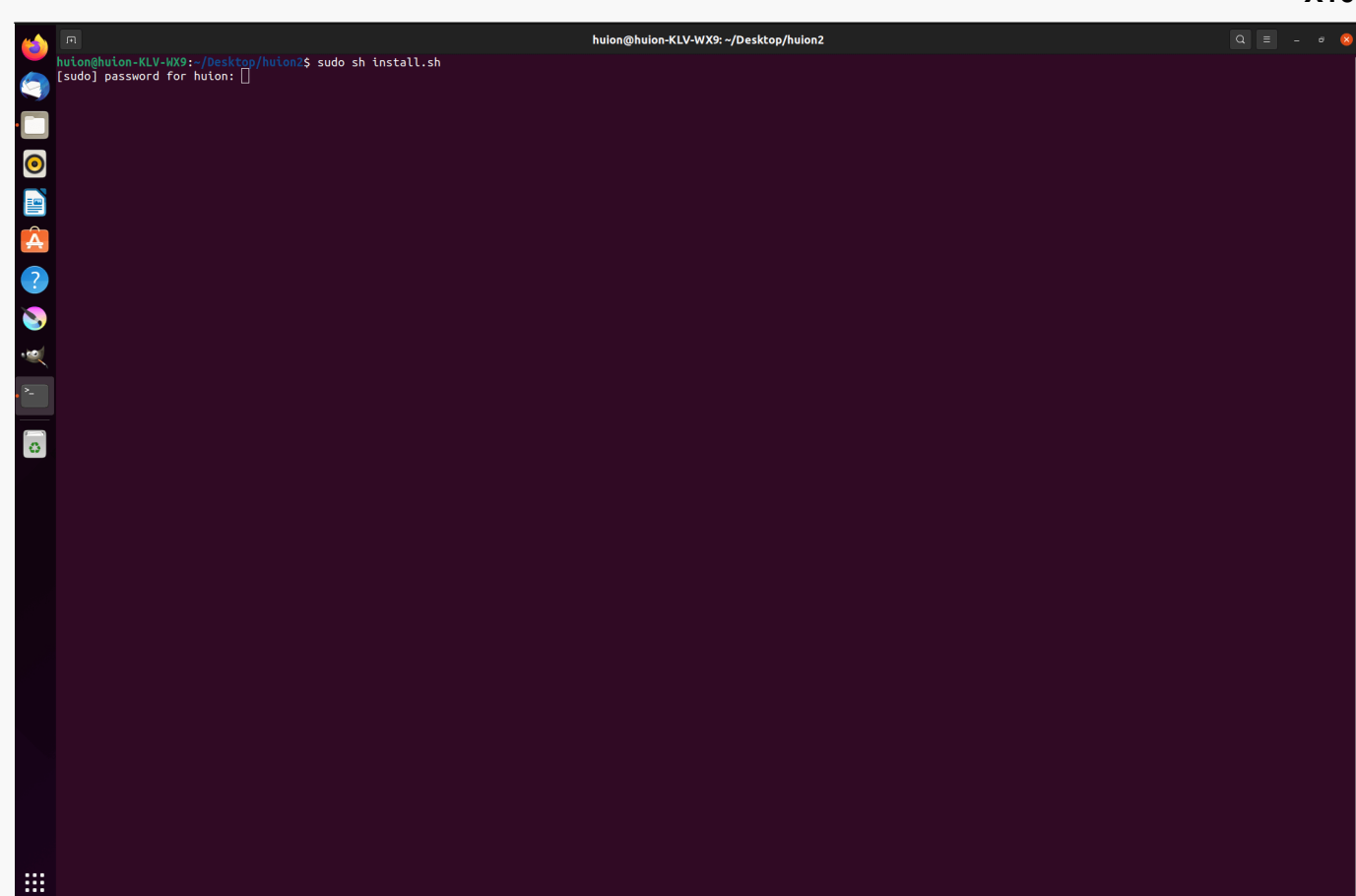

### *4.설치를 완료하려면 사용자 암호를 입력하십시오.*

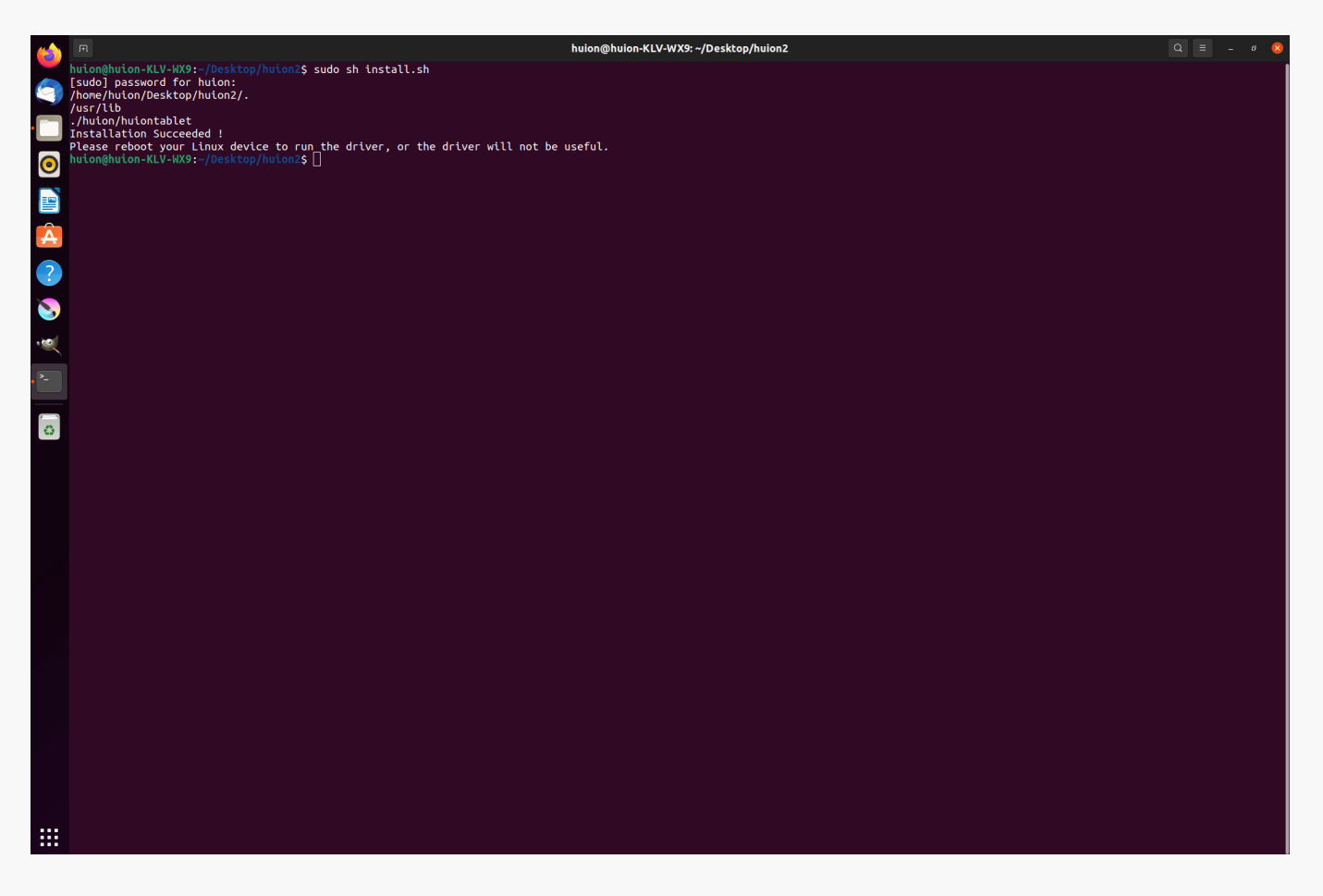

*5.드라이버를 실행하려면 리눅스 장치를 다시 부팅하십시오. 그렇지 않으면 드라이버가 실행되지 않습니다.*

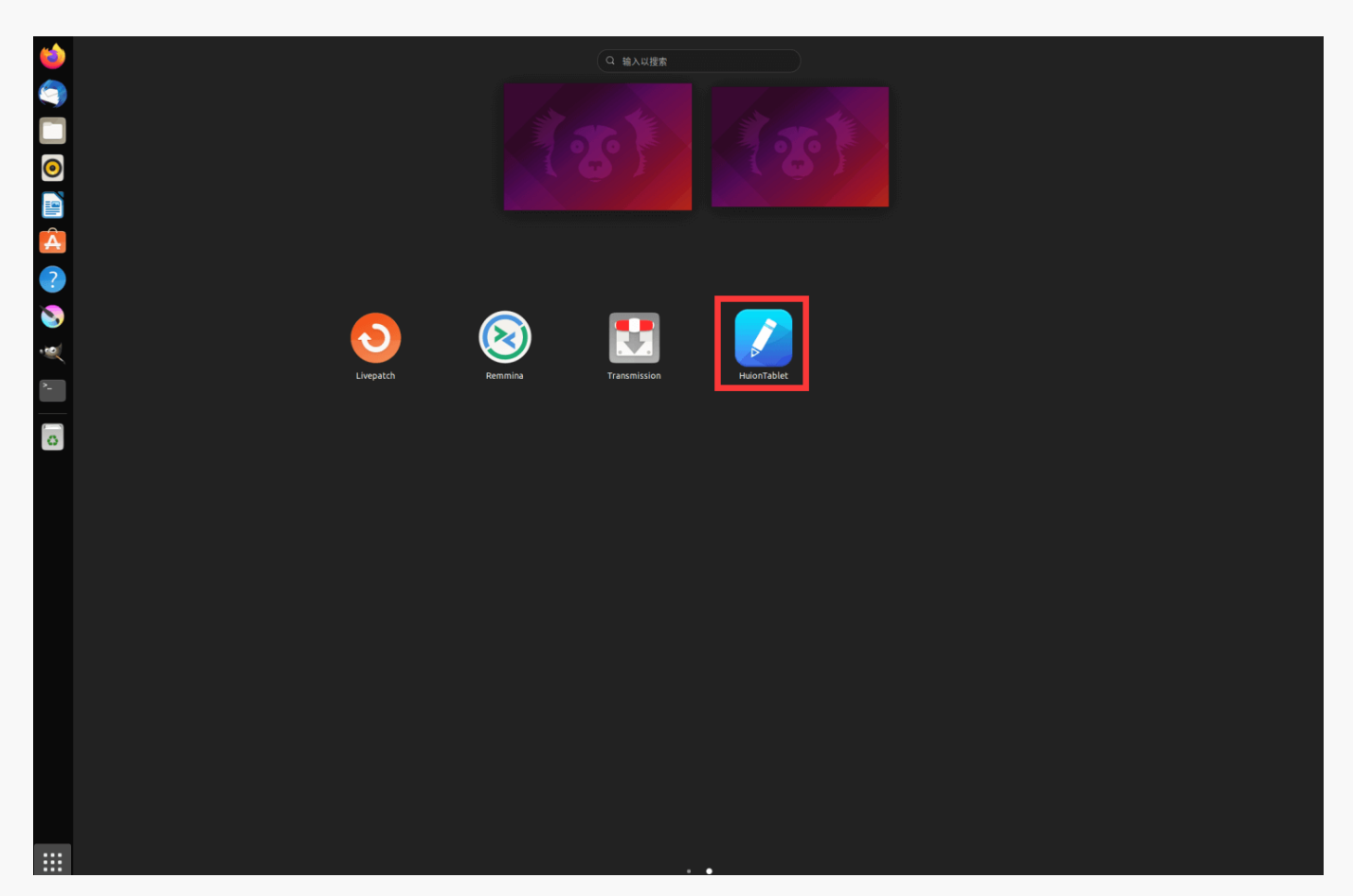

*제거 단계:*

*1. 드라이버 폴더에서 명령 창을 엽니다.*

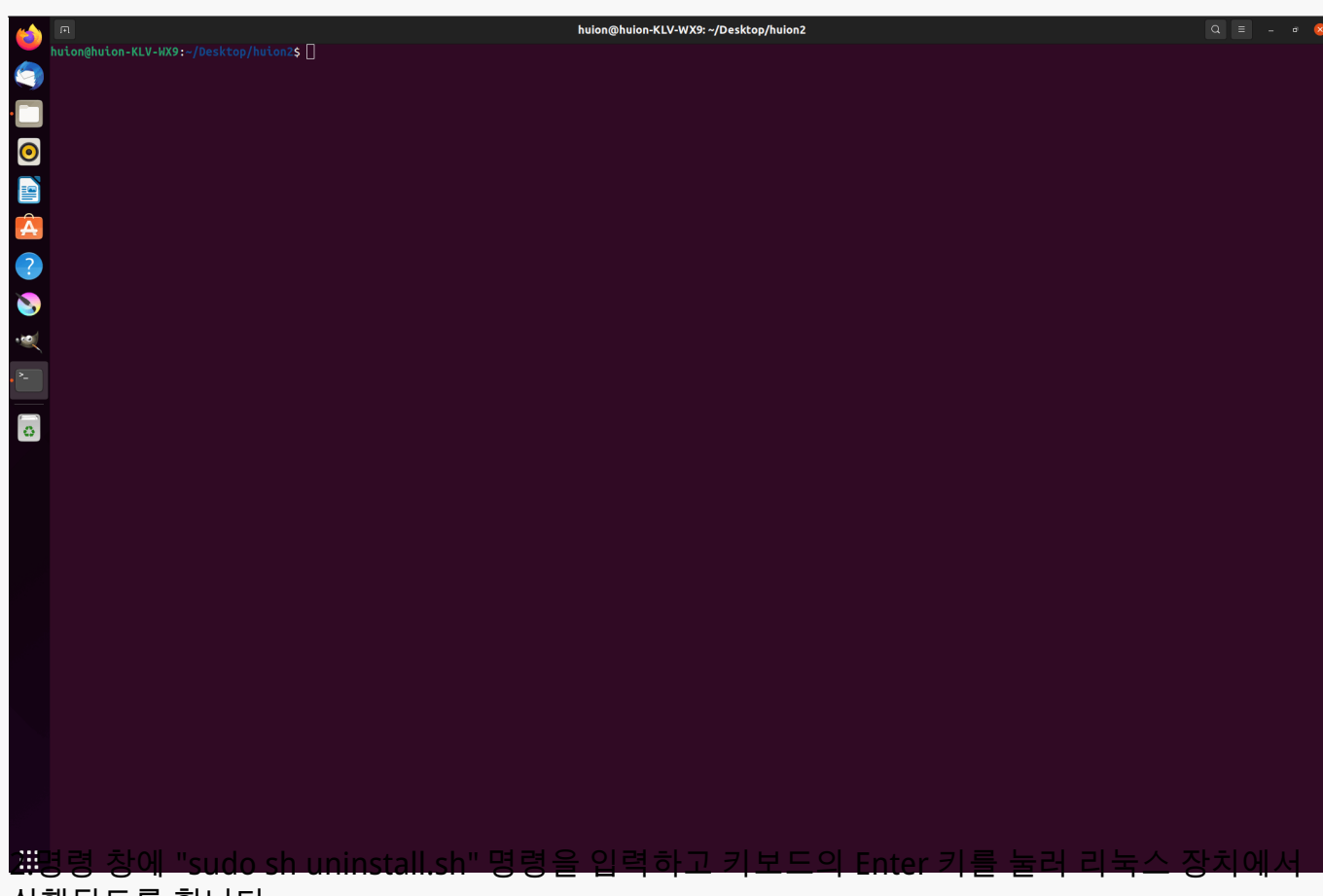

*실행되도록 합니다.*

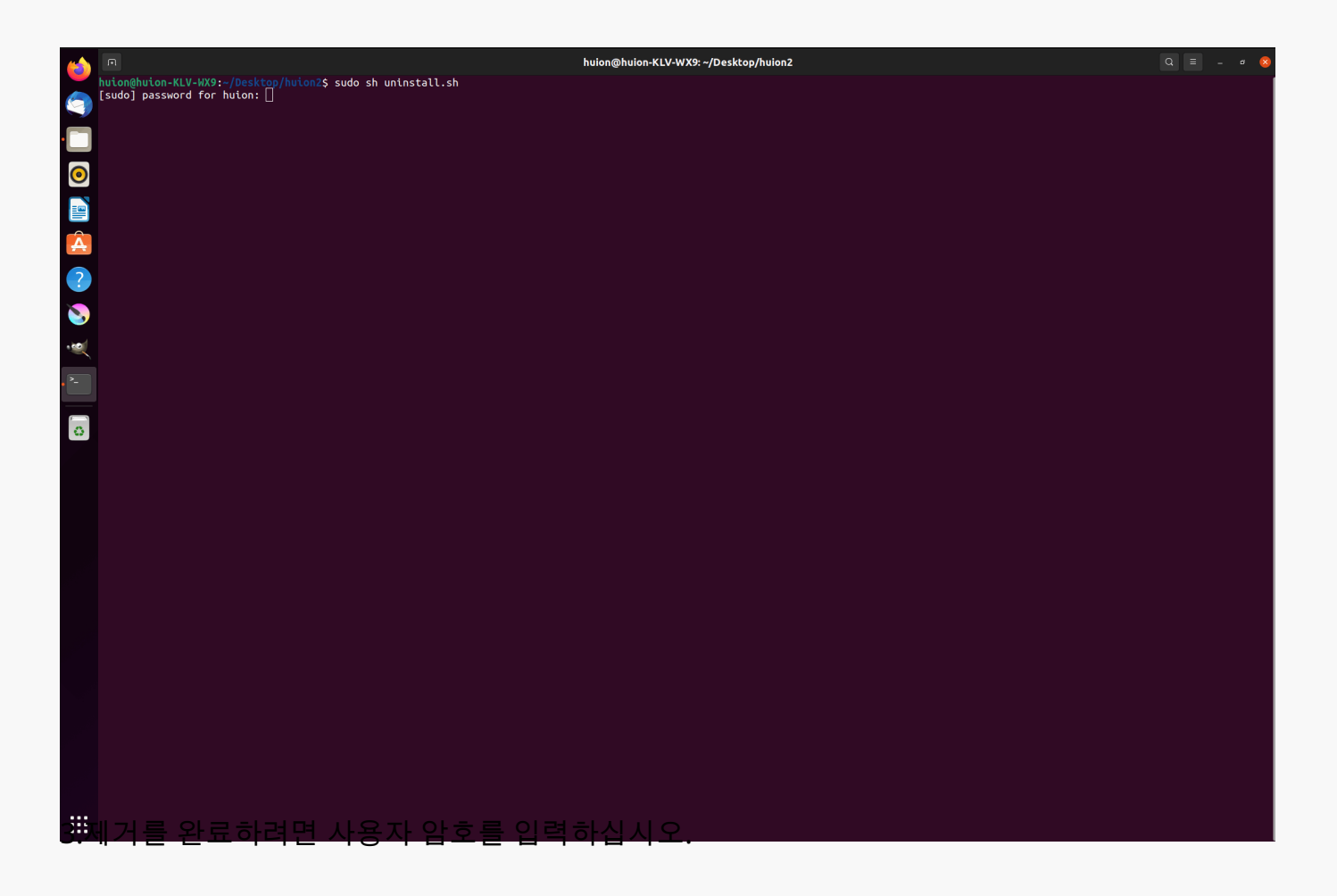

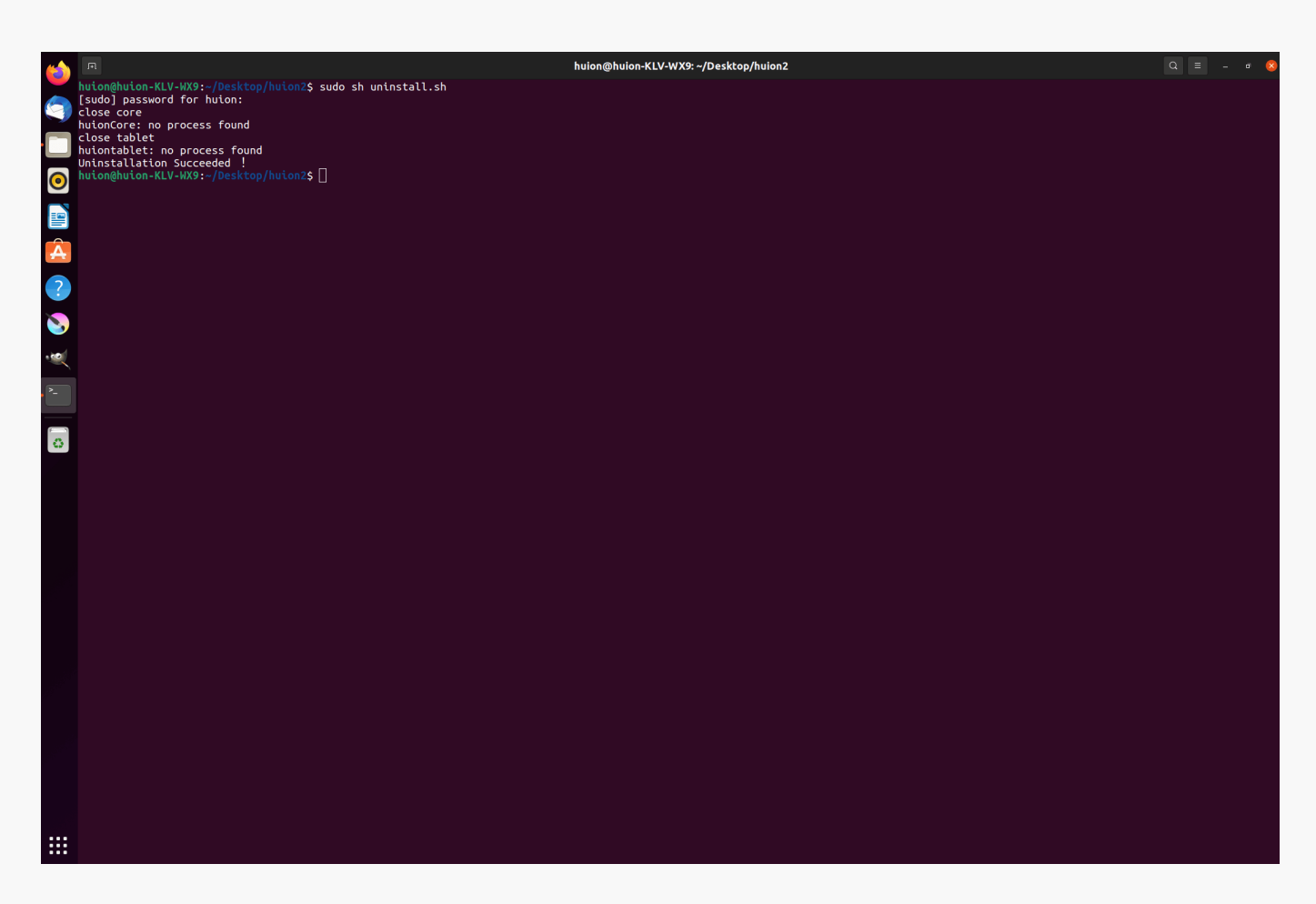

*2.드라이버 패키지 파일을 deb 형식으로 설치하기 위한 지침.*

*지원되는 Linux 운영 체제:*

*우분투(Ubuntu)*

*설치 단계:*

*1. 폴더를 열고 deb 형식의 드라이버 파일을 두 번 클릭하여 응용 프로그램 저장소에 드라이버를 설치하는 시스템 기본 인터페이스를 입력한 다음, 클릭하여 설치합니다.*

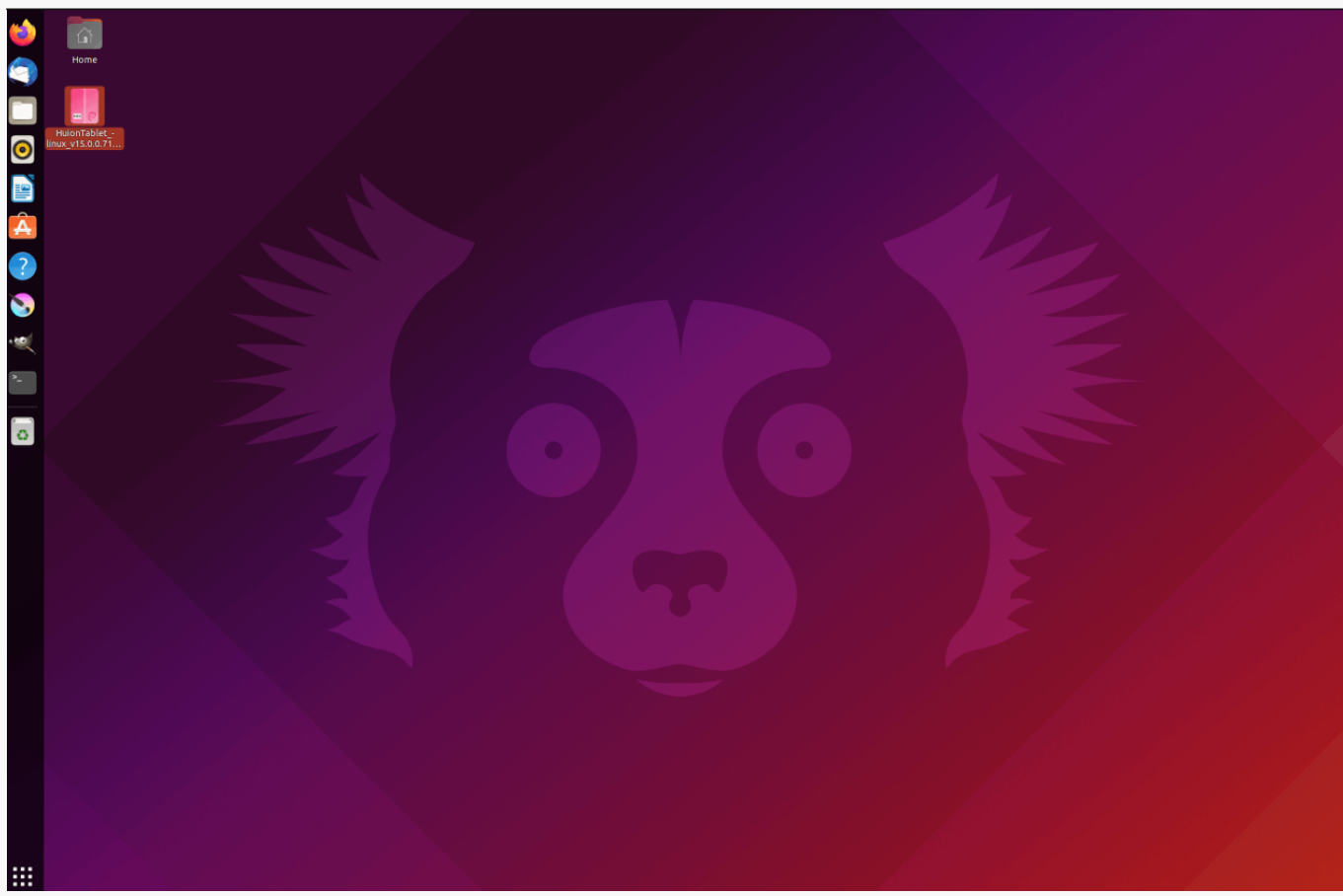

*2.설치를 완료하려면 사용자 암호를 입력하십시오.*

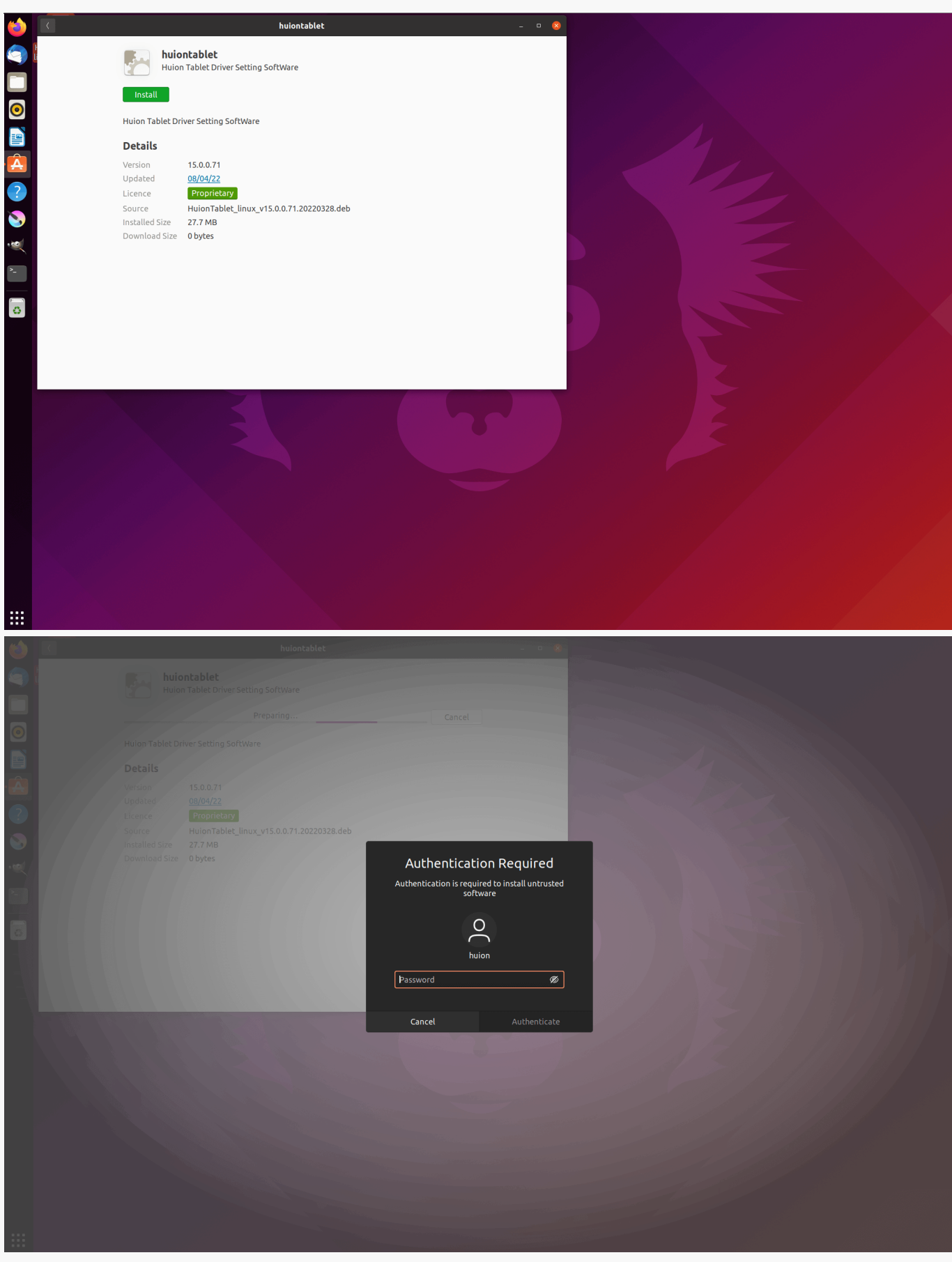

*3.드라이버를 실행하려면 리눅스 장치를 다시 부팅하십시오. 그렇지 않으면 드라이버가 실행되지 않습니다.*

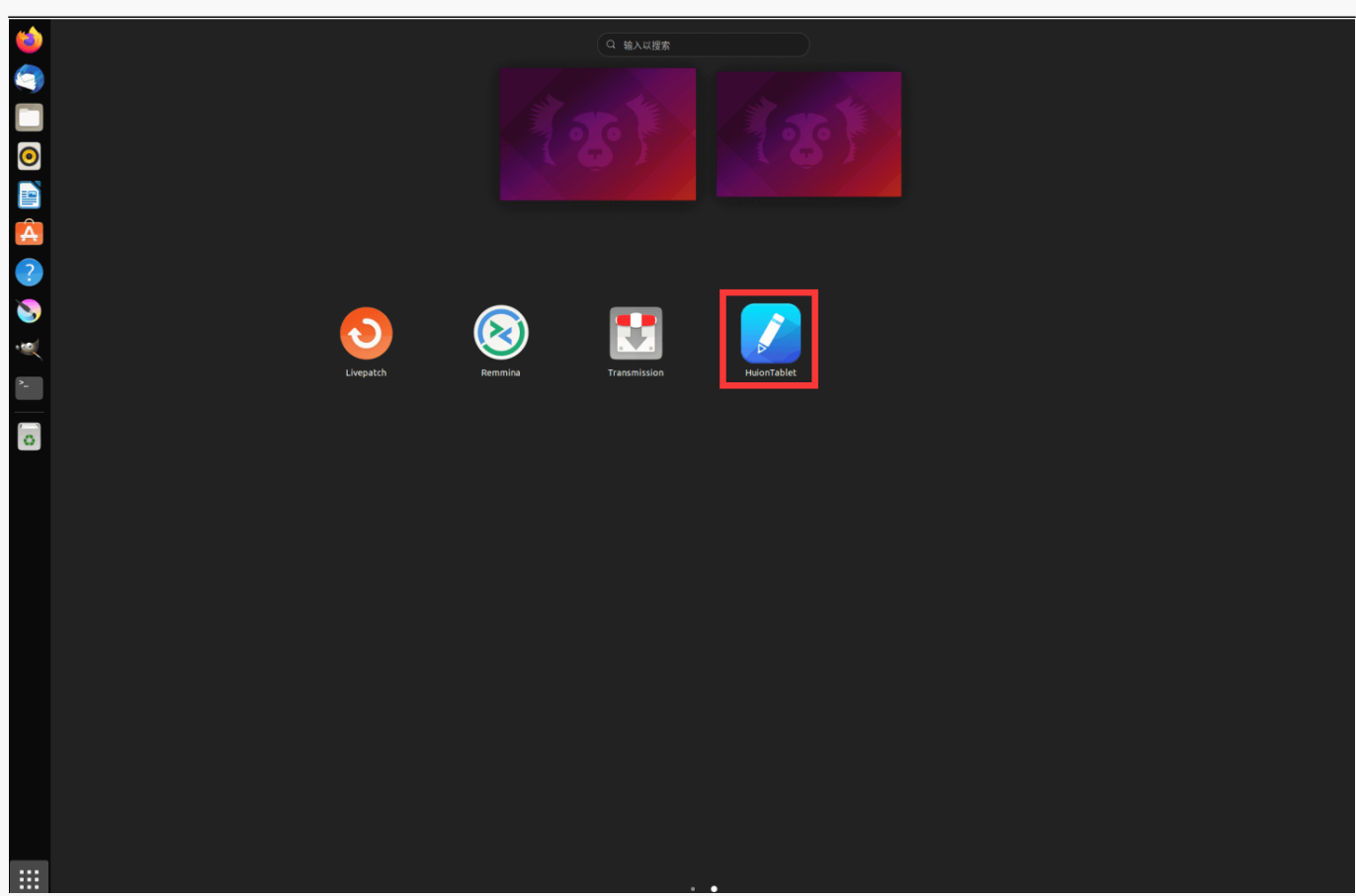

*팁: 드라이버를 설치할 때 리눅스 장치가 인터넷에 연결되어 있는지 확인하십시오. 그렇지 않으면 응용 프로그램 저장소 인터페이스에 들어갈 때 설치가 실행되지 않습니다.*

*제거 단계:*

*1. 시스템의 내장형 응용 프로그램 저장소에 설치된 응용 프로그램의 인터페이스를 입력합니다.*

*2. 드라이버를 찾아 클릭하여 제거합니다.*

<span id="page-26-0"></span>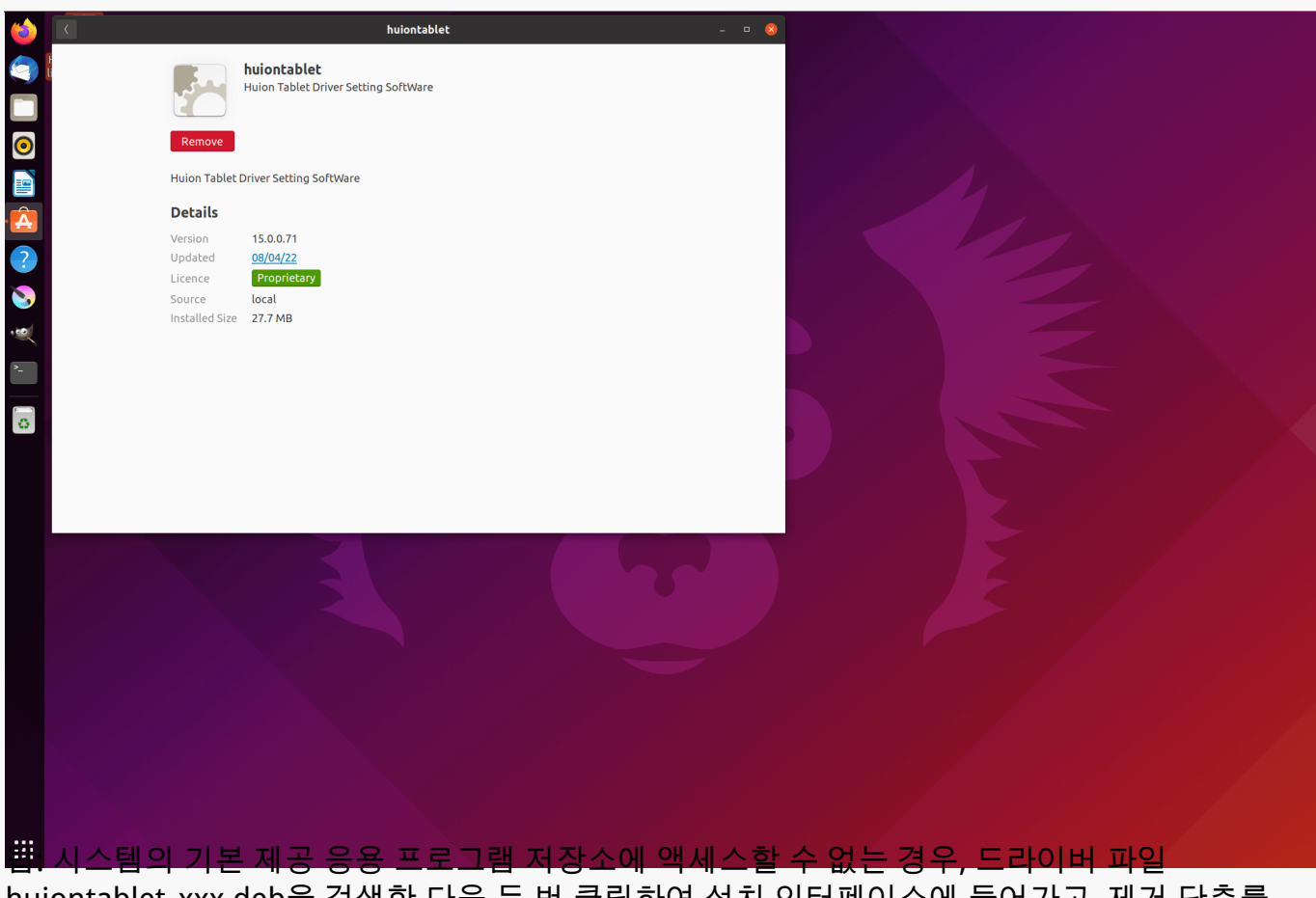

*huiontablet\_xxx.deb을 검색한 다음 두 번 클릭하여 설치 인터페이스에 들어가고, 제거 단추를 클릭하여 제거할 수 있습니다.*

*드라이버 드라이버 인터페이스 개요*

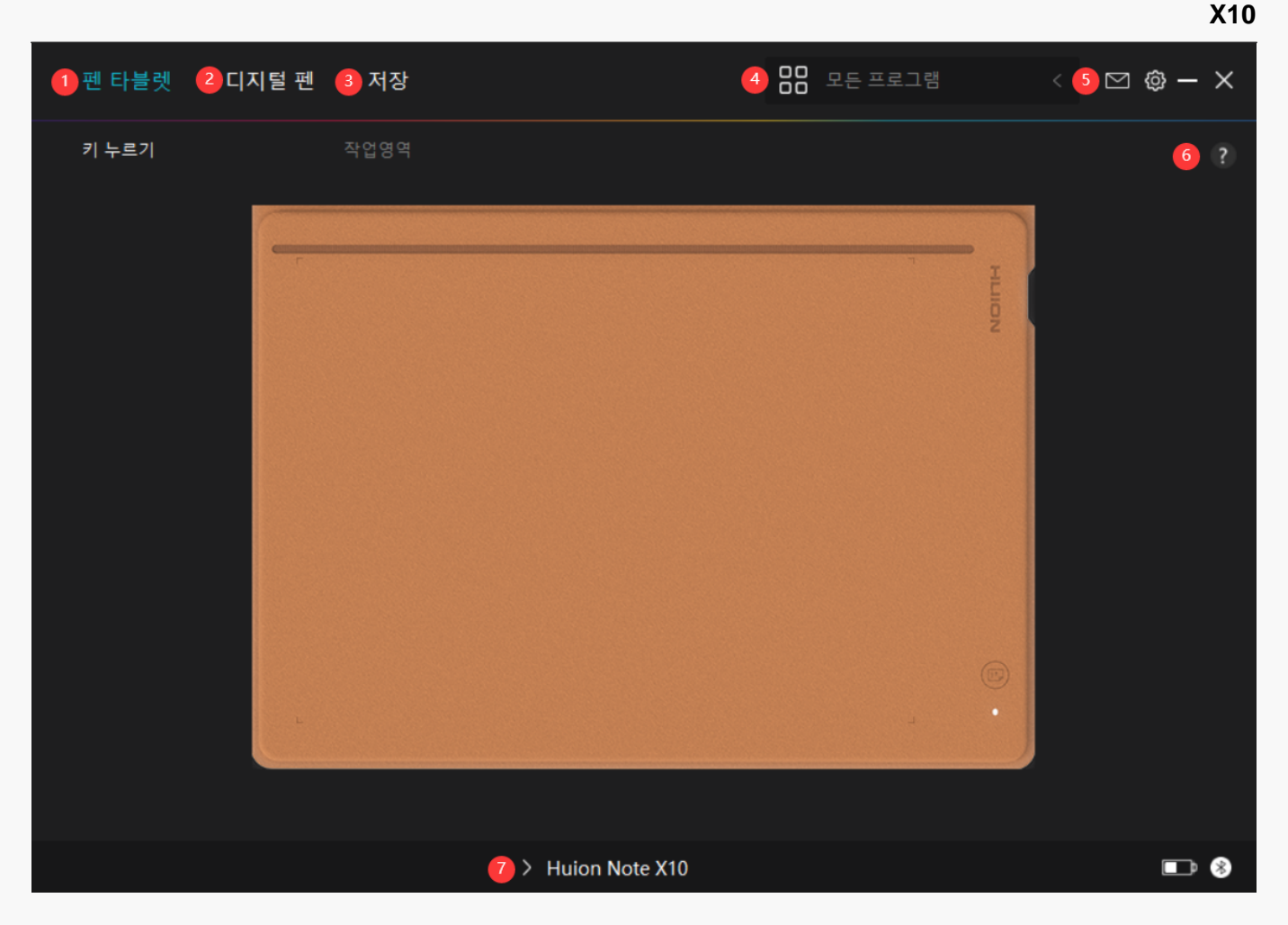

## *1. 펜 타블렛*

*"펜 태블릿" 인터페이스에서 사용자는 태블릿의 작업 영역을 설정할 수 있습니다.*

#### *[섹션 참조](https://www.huion.com/kr/index.php?m=content&c=index&a=manual&id=660)*

#### *2. 디지털 펜*

*사용자는 모드 선택, 압력 감도 조정, 압력 테스트를 포함하여 이 "디지털 펜" 인터페이스에서 펜의 기능을 설정할 수 있습니다.*

#### *[섹션 참조](https://www.huion.com/kr/index.php?m=content&c=index&a=manual&id=662)*

### *3. 스토어*

*휴이온 스토어는 FAQ나 판촉행사 등 제품에 대한 최신 정보를 얻을 수 있는 곳입니다. 또한, 여기에서 휴이온의 다른 제품이나 액세서리도 구입할 수 있습니다.*

## *4. 프로그램 추가*

*1. 화면에서 프로그램 추가를 클릭하면 이미 열려 있는 일부 프로그램이 표시됩니다. 더 많은 프로그램을 보려면, 브라우저를 클릭하고 추가하려는 항목을 선택하십시오.*

<span id="page-28-0"></span>*2. 다른 프로그램에 대해 다른 기능을 설정할 수 있습니다. 한 프로그램에서 다른 프로그램으로 전환하면 프레스 키의 기능이 자동으로 변경됩니다.*

*3. "모든 프로그램"을 선택하면, 설정한 프레스 키의 기능이 모든 프로그램에 대해 유효합니다. 드롭다운 목록에서 프로그램 추가를 클릭하면, 특정 프로그램에 대한 기능을 설정할 수 있으므로, 다른 프로그램에 대해 고유한 설정을 가질 수 있습니다.* 

*그 다음에, 특정 프로그램을 실행하면, 드라이버가 자동으로 인식하여 설정 기능이 해당 프로그램으로 변경됩니다.*

#### *5. 설정*

*이 인터페이스에서 장치 정보, 백업 설정, 일반 설정 및 버전 확인을 포함하여, 드라이버의 기능을 설정할 수 있습니다.*

#### *[섹션 참조](https://www.huion.com/kr/index.php?m=content&c=index&a=manual&id=661)*

#### *6. 일반적인 문제*

*"?"를 클릭하십시오. 웹사이트 <https://support.huion.com/en/support/home>의 지원으로 이동하여 사용자 설명서를 받거나 문제에 대한 피드백을 보내주십시오*

### *7. 장치 간 전환*

*드라이버는 최대 2개의 장치를 지원할 수 있습니다. 각각의 기능은 사용자가 정의할 수 있습니다. 그 중 하나로 전환하면, 기능이 해당 기능으로 변경됩니다.*

#### *펜 타블렛 설정*

#### *작업 영역*

*작업 영역 탭을 선택하여 펜 타블렛의 펜 이동 거리와 모니터의 해당 커서 이동 거리의 비율을 조정합니다.*

*모니터가 하나만 사용 중인 경우:*

*기본적으로 펜 타블렛의 전체 활성 영역은 전체 모니터에 매핑됩니다.*

*둘 이상의 모니터를 사용 중인 경우:*

*① 확장 모드: 모니터가 확장 모드이고, 드라이버 인터페이스에서 매핑할 모니터를 선택해야 하며 나머지 모니터는 외부 디스플레이로 작동합니다.* 

*② 미러 모드: 미러 모드(모든 모니터에 동일한 내용이 표시됨)에서, 펜 타블렛은 각 모니터의*

*전체 화면에 매핑되고, 그 위에 표시된 커서가 동시에 이동합니다.*

# *1. 작업 영역 설정*

*참고: 스마트 디지털 노트북을 다른 장치에 연결하고 드라이버를 켜면 기본적으로 화면 비율 모드가 활성화되며 Huion Note 하드웨어의 활성 작업 영역의 가로 세로 비율은 모니터의 가로 세로 비율과 동일합니다.*

*모니터에 매핑될 Huion Note 의 활성 작업 영역을 정의합니다. 드라이버에서 세 가지 모드를 선택할 수 있습니다.*

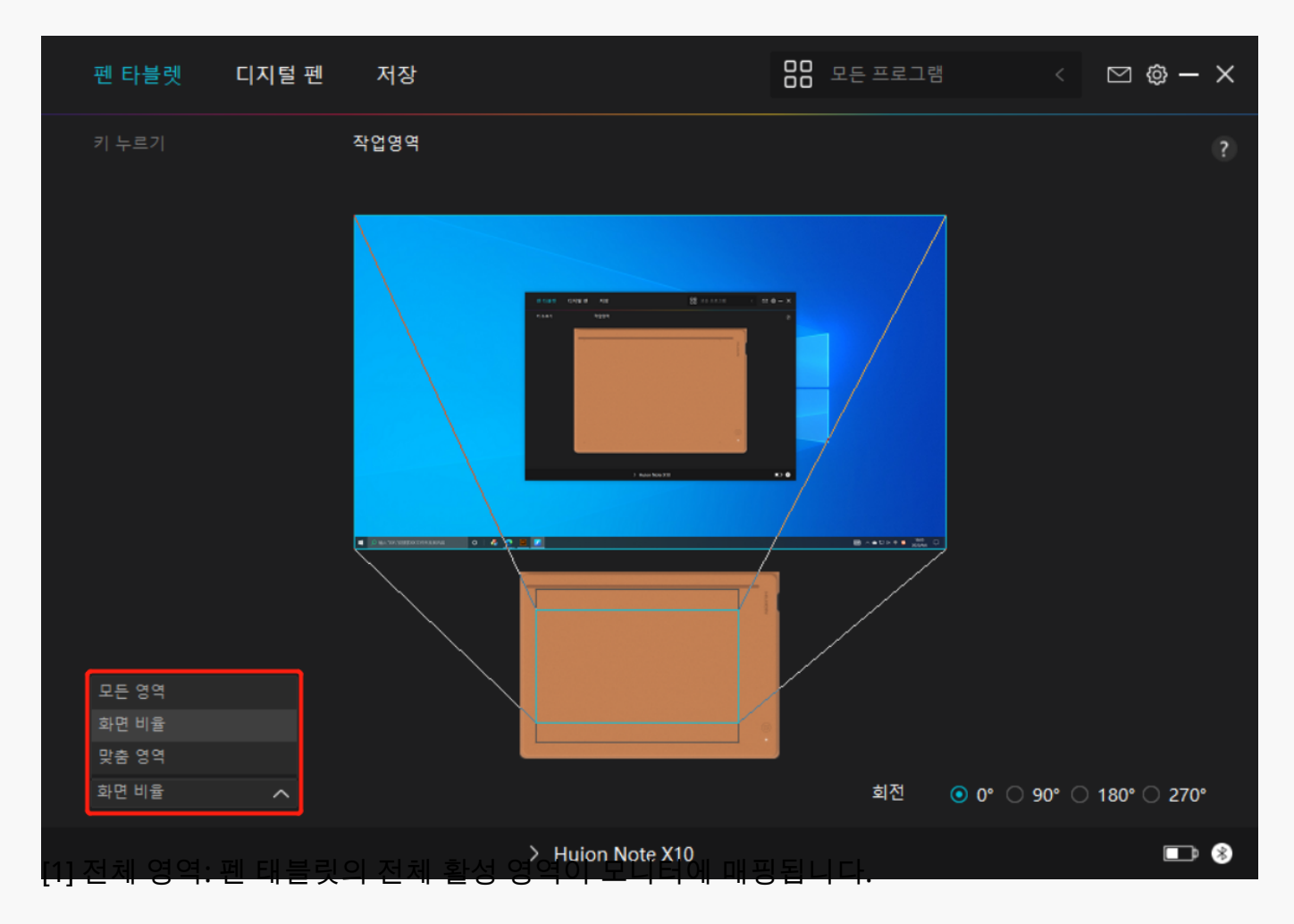

*[2] 화면 비율: 활성 펜 태블릿 영역의 가로 세로 비율은 연결된 모니터 화면의 가로 세로 비율에 따라 달라집니다. 화면 비율 모드에서는 이 두 비율이 동일하게 유지됩니다.*

*[3] 사용자 지정 영역:*

*1> 좌표값을 입력한다.*

*2> 작은 직사각형의 외곽선을 변경하여 펜 타블렛의 작업 영역을 조정할 수 있습니다. 두 개의 파란색 직사각형을 끌어 화면과 펜 타블렛에서 디지털 펜의 활성 영역을 선택할 수도 있습니다. (그림 1와 2 참조).*

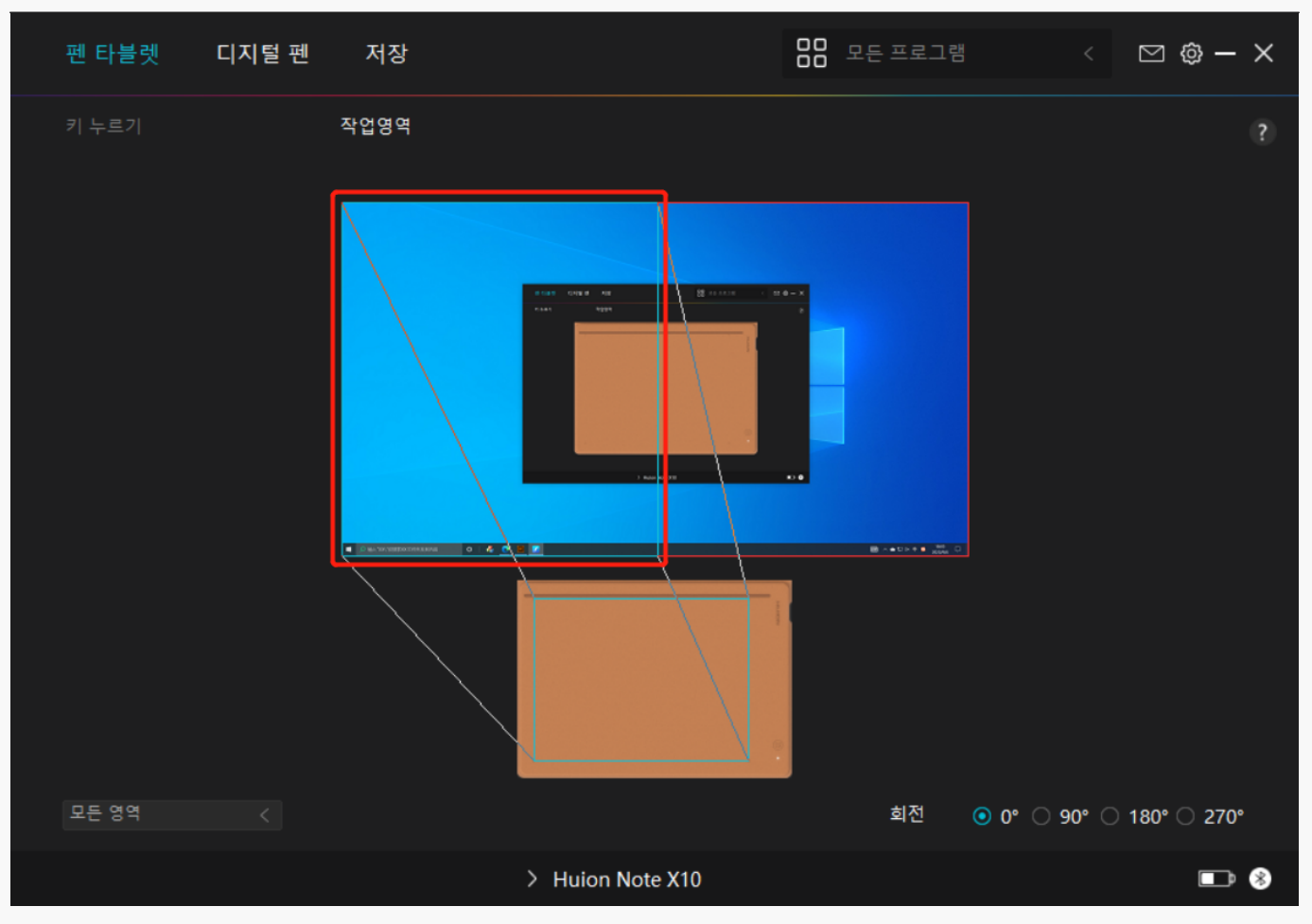

 $\overline{00}$  모든 프로그램 펜 타블렛 디지털 펜 저장  $\boxdot \, \otimes - \, \times$ 작업영역  $\le$  (  $\Box$  0.000  $\Box$  0.506  $\Box$  0.000  $\Box$  1.000 맞춤 영역 회전  $\odot$  0°  $\odot$  90°  $\odot$  180°  $\odot$  270° > Huion Note X10  $\blacksquare$ 

*그림 2*

# *2. 작업 영역 회전*

*펜 타블렛은 0°, 90°, 180°, 270° 회전할 수 있어 왼손잡이와 오른손잡이 모두 자유롭게 사용할 수 있습니다.*

*그림 1*

<span id="page-32-0"></span>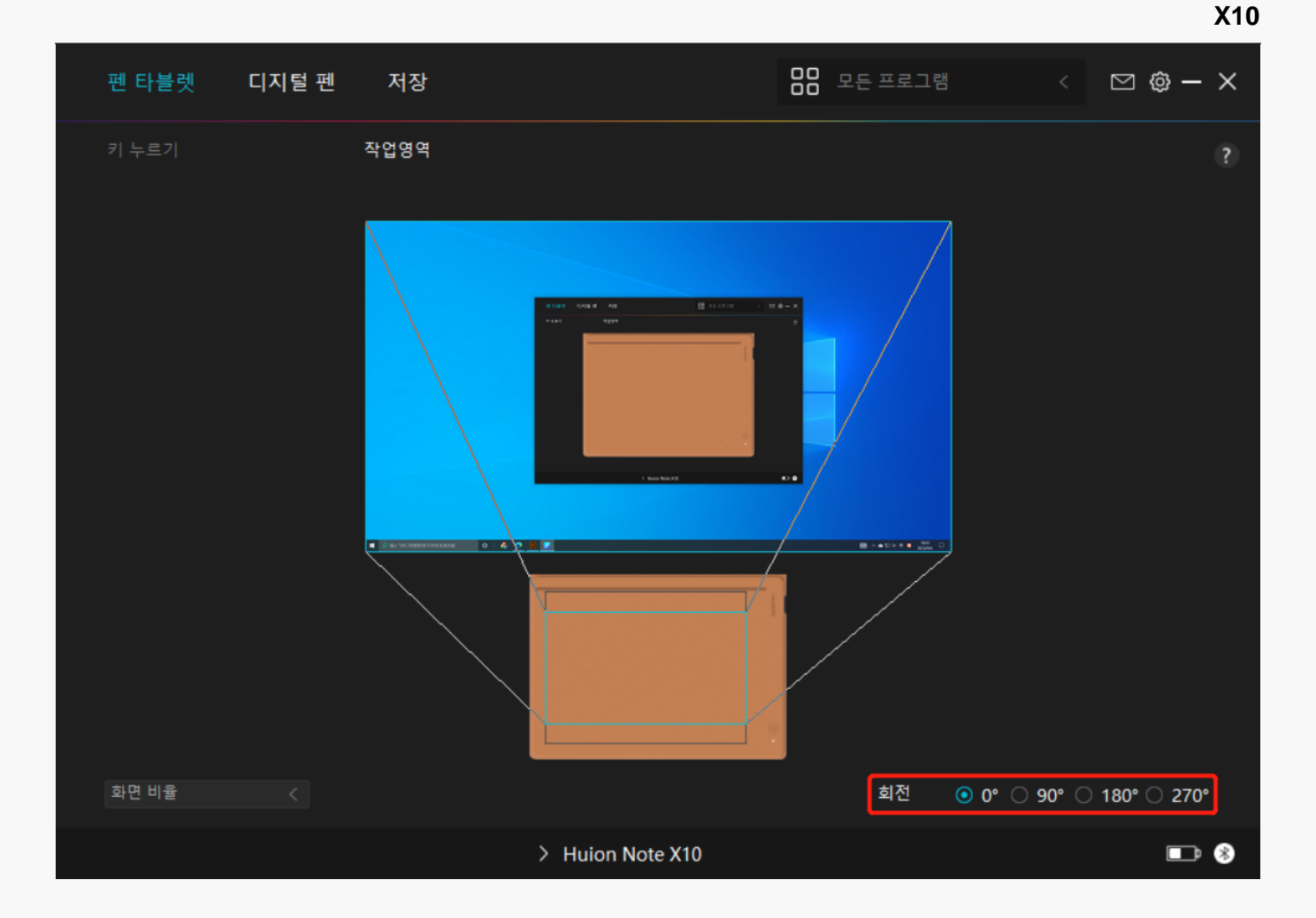

*디지털 펜 설정*

# *1. 펜심 활용*

*디지털 펜의 펜촉은 사용자의 필요에 따라 유효/무효로 설정할 수 있습니다. 드롭다운 버튼을 클릭하여 활동을 설정합니다. 유효 모드에서는, 펜이 잘 작동하고, 무효 모드에서는, 펜이 커서 움직임이 있지만, 지정된 동작을 완료할 수 없습니다.*

 $\overline{a}$   $\overline{b}$   $\overline{c}$   $\overline{c}$   $\overline{$  $\Box \circledcirc - \times$ 펜 타블렛 - 디지털 펜 저장 키누르기 필압 감도 조정 사용가능 사용가능 ☑ 윈도우 잉크 활성화 □ 게임 모드 □ 마우스 모드 사용불가 > Huion Note X10  $\blacksquare$  0

# *2. 원도우즈 잉크 활성화*

*마이크로소프트 윈도우즈는 펜 입력을 광범위하게 지원합니다. "윈도우 잉크 사용" 옵션을선택하면, 마이크로소프트 오피스, 윈도우 화이트보드, 어도비 포토샵 CC, 스케치북 6 등과 같은 소프트웨어에서 펜 기능이 지원됩니다.*

 $R$  모든 프로그램  $\Box \circledcirc - \times$ 펜 타블렛 디지털 펜 저장 키누르기 필압 감도 조정  $\boxed{\text{ }$  윈도우 잉크 활성화  $\boxed{\text{ } }$  | 게임 모드 | | 마우스 모드 > Huion Note X10  $\blacksquare$  0

# *3. 게임모드 및 마우스 모드*

*게임 모드: 이 모드는 OSU 게임에 이상적입니다. 게임 모드에서는, 모니터의 커서가 펜의 움직임을 따라가기 때문에 흥미진진한 OSU 게임을 즐길 수 있습니다. OSU 게임을 하지 않는 경우에는 게임 모드를 선택하지 않는 것이 좋습니다.*

*마우스 모드: 마우스 모드에서, 디지털 펜은 마우스 역할을 합니다. 펜심을 타블렛에서 움직이면 모니터의 커서가 그에 따라 새 위치로 이동합니다. 타블렛의 펜을 들어올리면 커서가 이동을 멈추고 그 위치에 머뭅니다. 따라서, 마우스나 터치패드를 사용하는 것처럼 펜을 사용하여 컴퓨터와 상호 작용할 수 있습니다. 감도 설정에서 습관에 따라 커서의 속도를 조절할 수도 있습니다. 선택할 수 있는 8개의 레벨이 있습니다.*

35 / 44

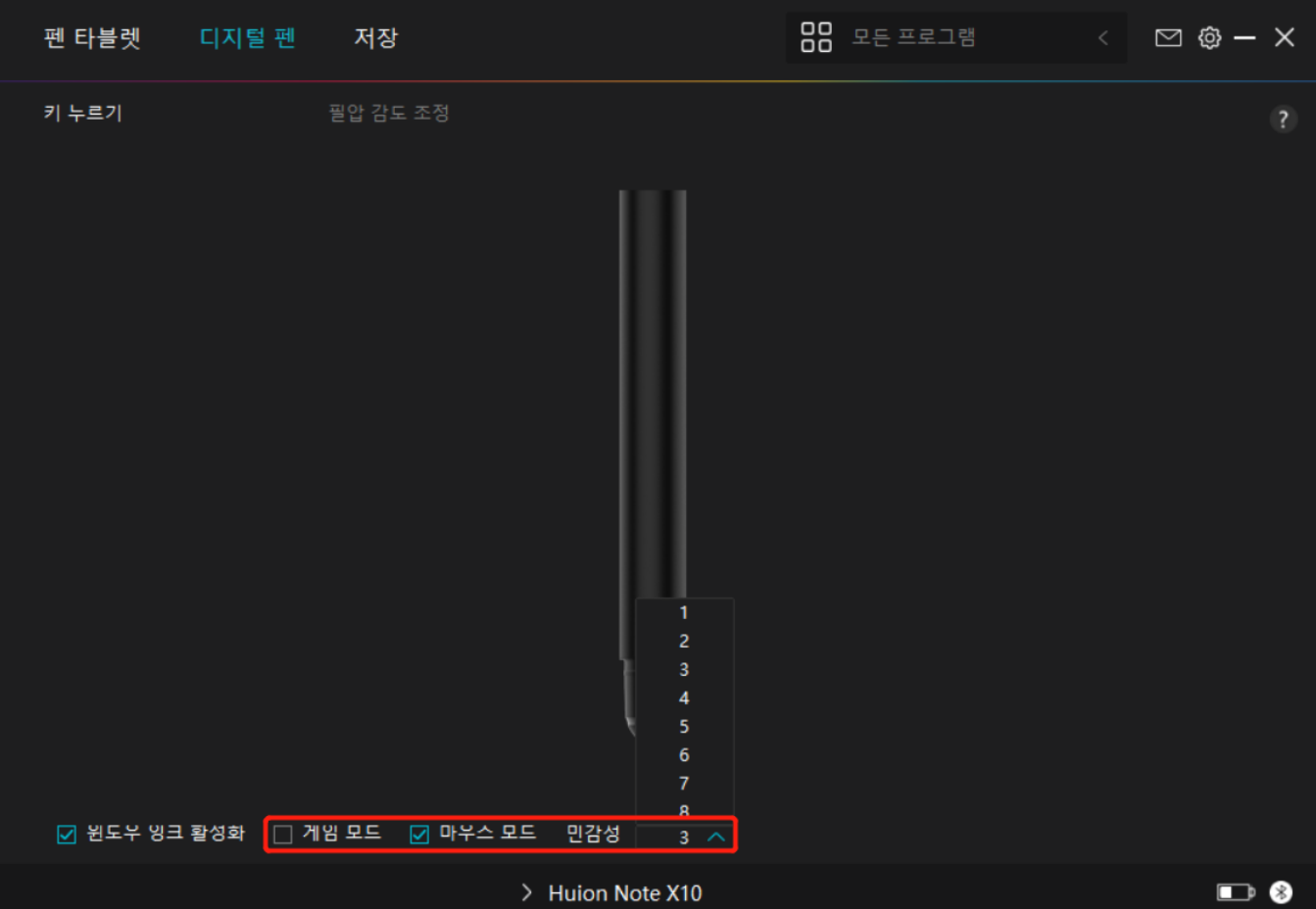

# *4. 압력 감도 조정*

*사용 습관에 따라 압력 감도 조정 상자의 슬라이더를 끌어 압력 감도 수준을 조정할 수 있습니다. 또한, 상자 오른쪽에서 소프트에서 하드까지 5가지 옵션을 확인하여 적절한 압력 감도를 찾을 수 있습니다. 기본 압력으로 되돌리려면 오른쪽 상단의 재실행 버튼을 클릭합니다.*

*(1) 펜이 클릭을 하거나 압력을 가하는 데 필요한 힘을 결정하는 것.*

*(2) 압력 응답 곡선의 기울기를 변경할 수 있습니다.*

*(3) 최고 압력 감도 수준에 도달하기 위해 펜촉에 얼마나 많은 압력을 가해야 하는지 결정합니다.*

*● 압력 테스트 상자에 펜으로 선을 그리면, 오른쪽 막대가 동시에 펜심의 압력 변화를 보여줍니다. 위의 "삭제" 버튼을 클릭하여 선을 제거하고, 압력 감도 수준을 재설정한 다음 적절한 압력 감도 수준을 찾을 때까지 테스트하십시오.*

*● 가파른 곡선은 더 민감한 반응을 의미합니다.*

<span id="page-36-0"></span>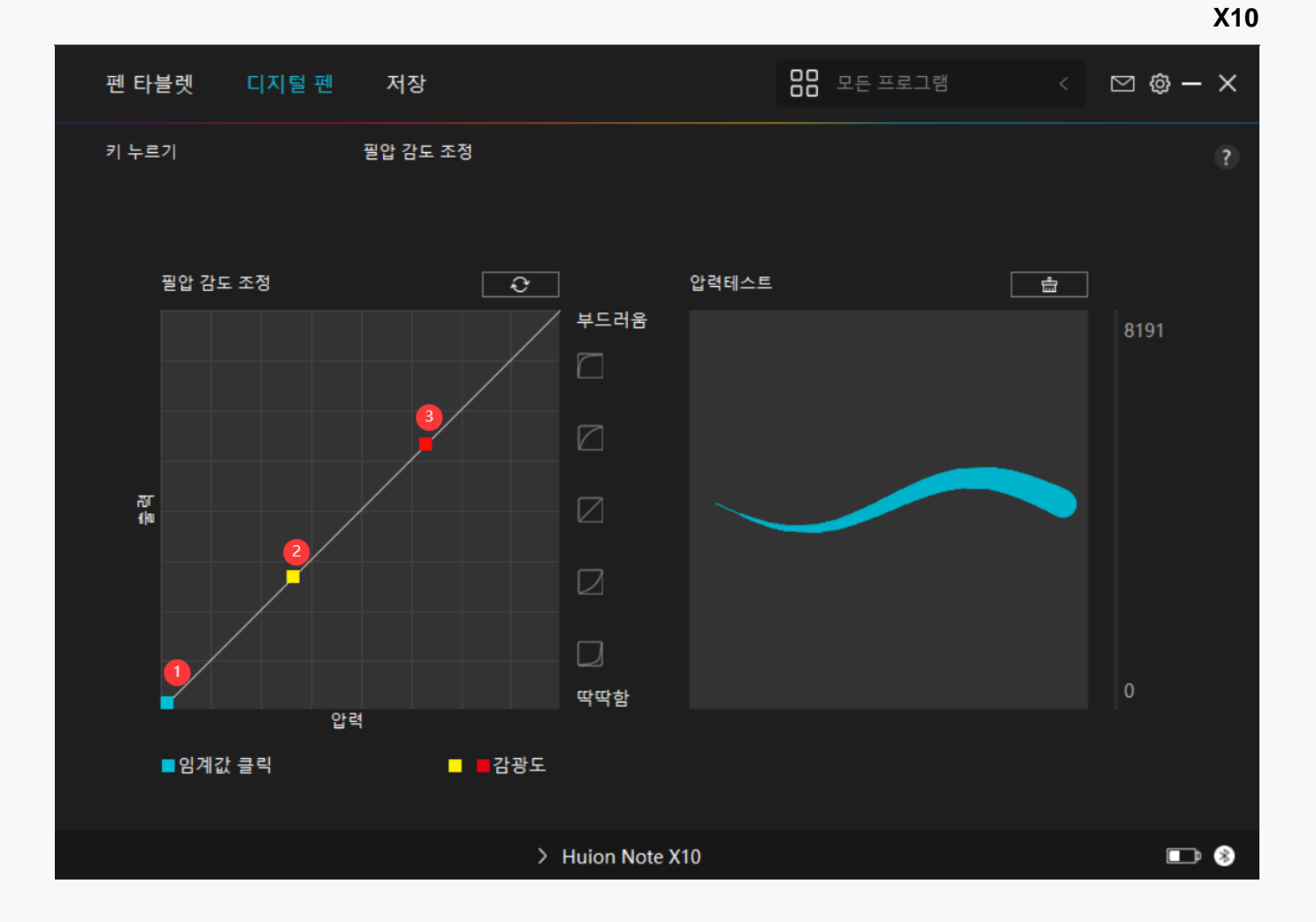

*드라이버 설정*

*1. 장치*

*여기에서 펌웨어 버전을 확인하고 장치 진단 도구를 눌러 실행할 수 있습니다.*

37 / 44

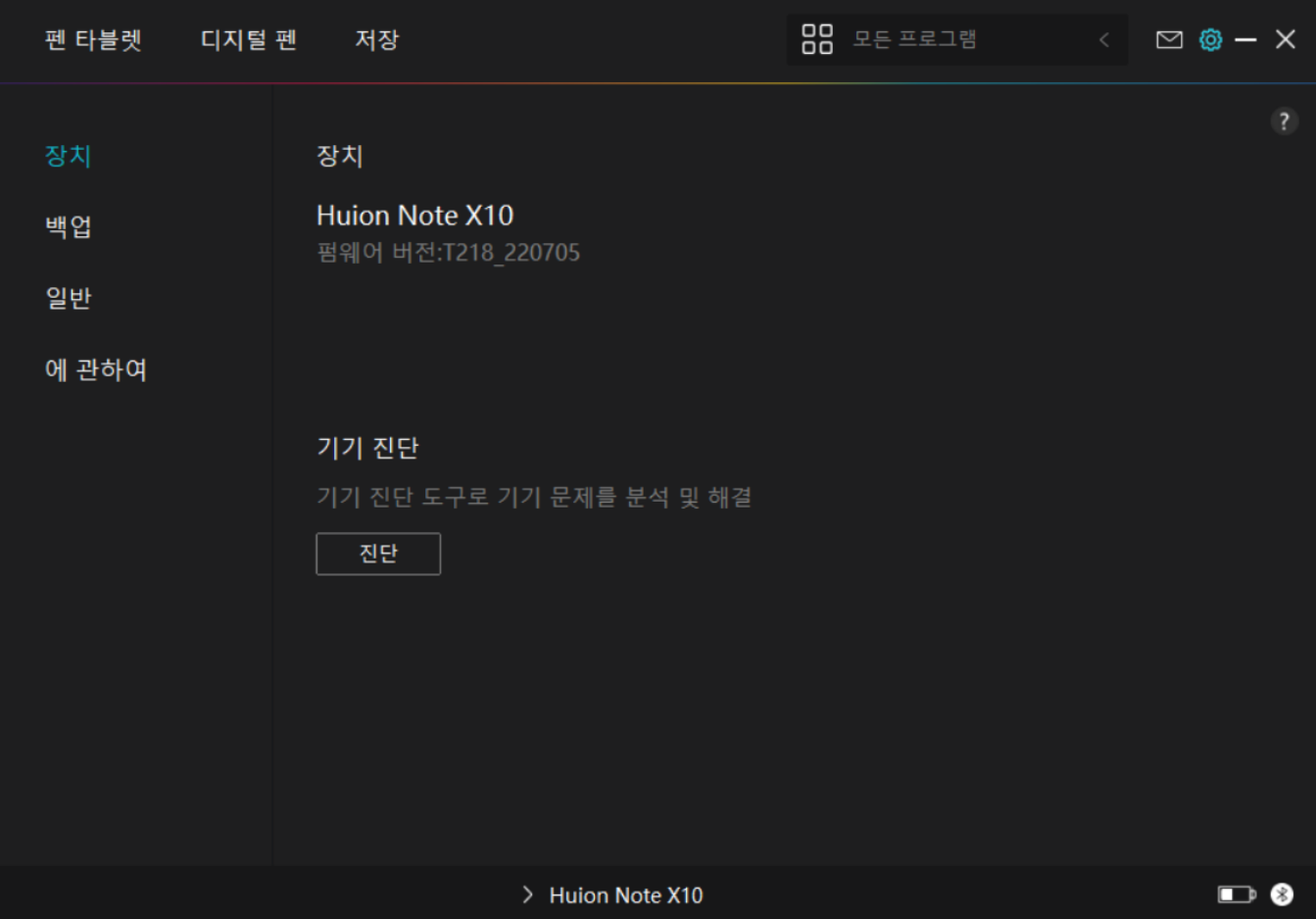

# *2. 백업*

*드라이버는 사용자 정의 설정을 가져오고 내보낼 수 있으므로, 다른 프로그램을 시작할 때에 반복되는 설정을 방지하는 데 도움이 됩니다.*

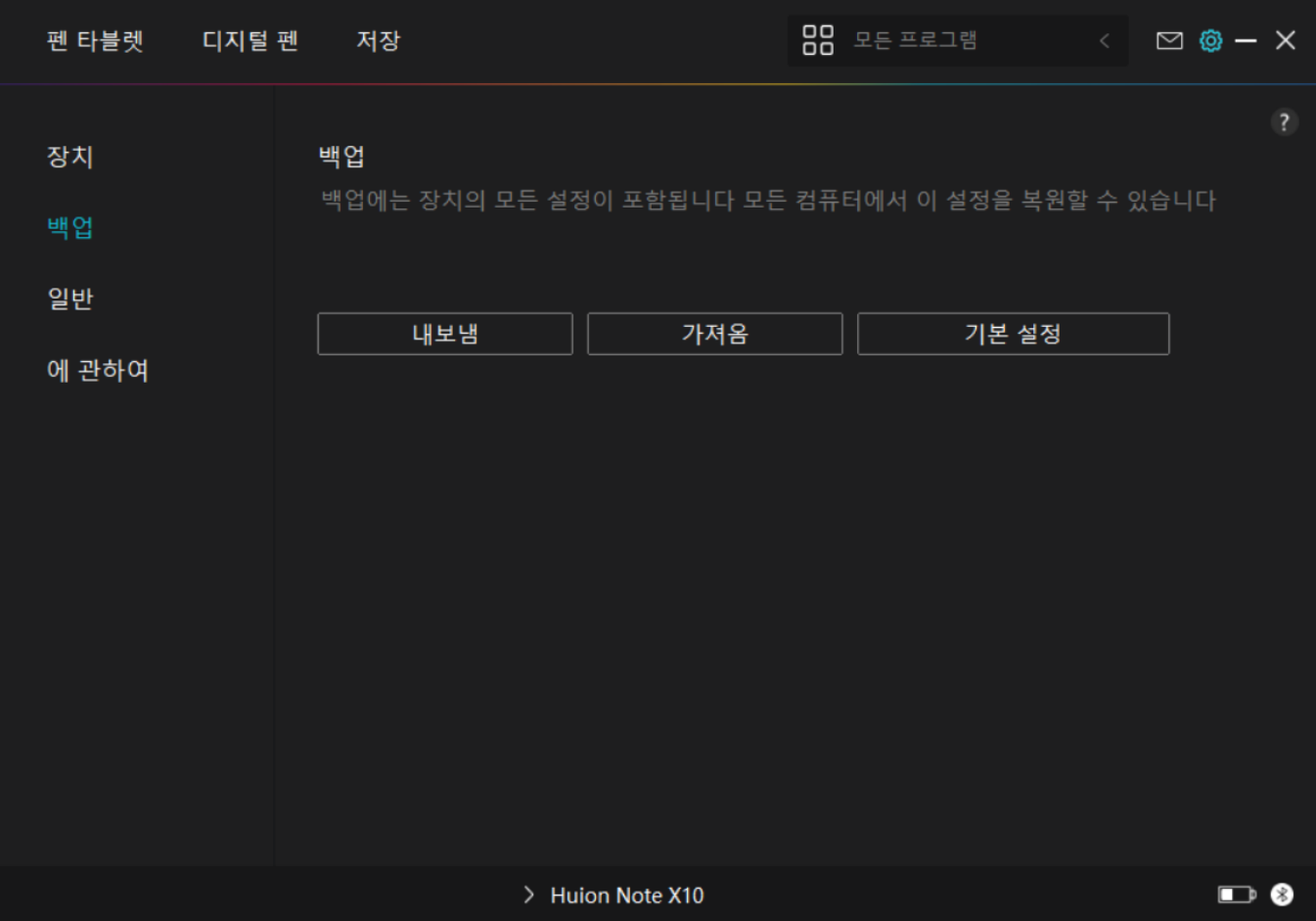

# *3. 일반*

*언어: 드롭다운 버튼을 클릭하여 언어를 선택합니다.*

*색상: 사용자의 기호에 따라 드라이버 인터페이스의 색상을 Dark, Blue, Light 중에서 선택할 수 있습니다.*

*시작 메뉴: "자동 시작", "새 메시지 경고", "자동 업데이트", "배터리 부족 경고" 및 "무동작 알림"을 활성화 또는 비활성화하려면 클릭합니다.*

*단축키: 사용 습관에 따라 드라이버 인터페이스를 빠르게 호출하도록 단축키를 설정할 수 있습니다.*

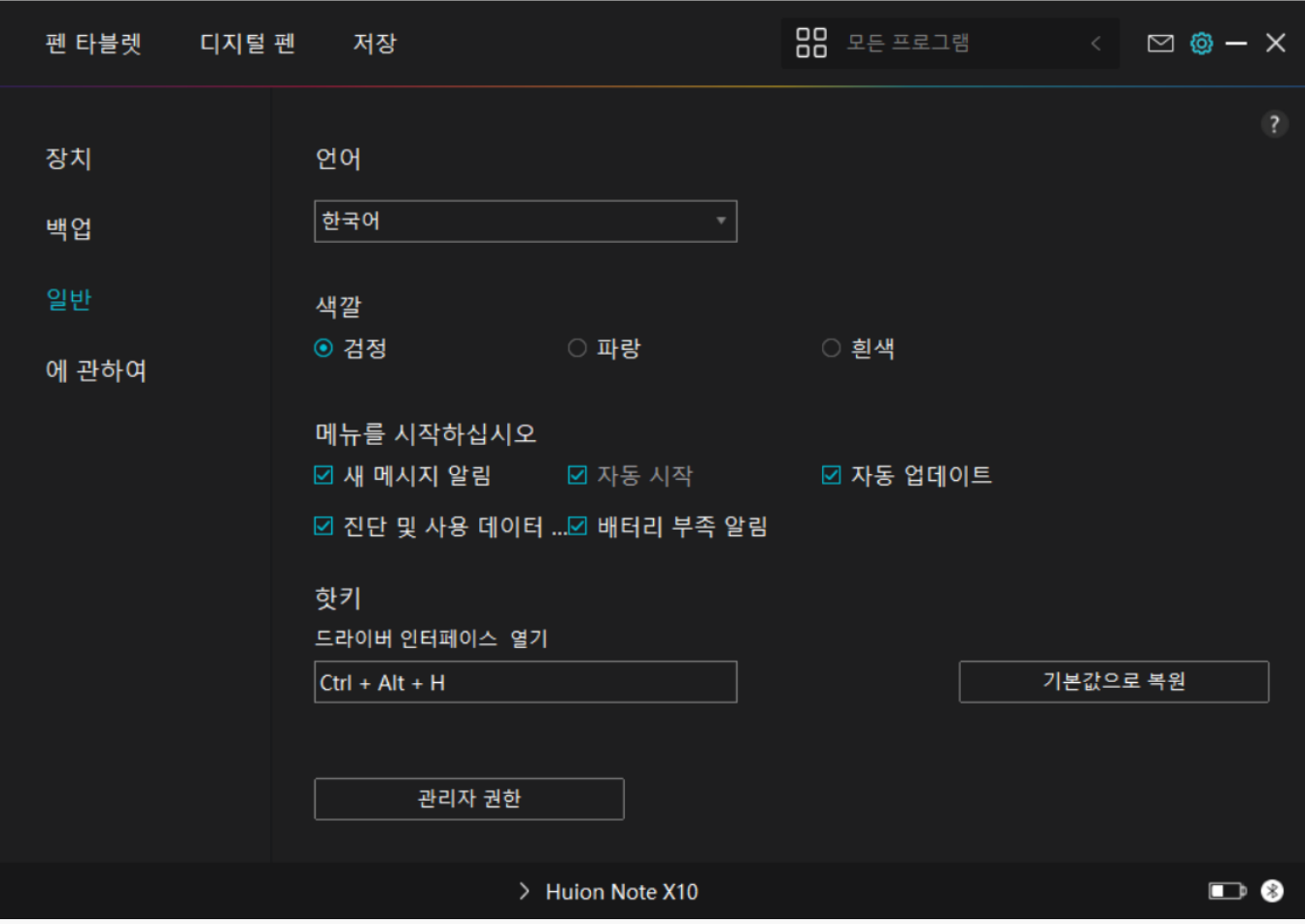

*4. 소개*

*여기에서 드라이버 버전을 확인할 수 있습니다. "업데이트 확인"을 클릭하여 최신 드라이버 버전을 찾은 다음 필요한 경우 프롬프트에 따라 드라이버를 업데이트 하십시오.*

<span id="page-40-0"></span>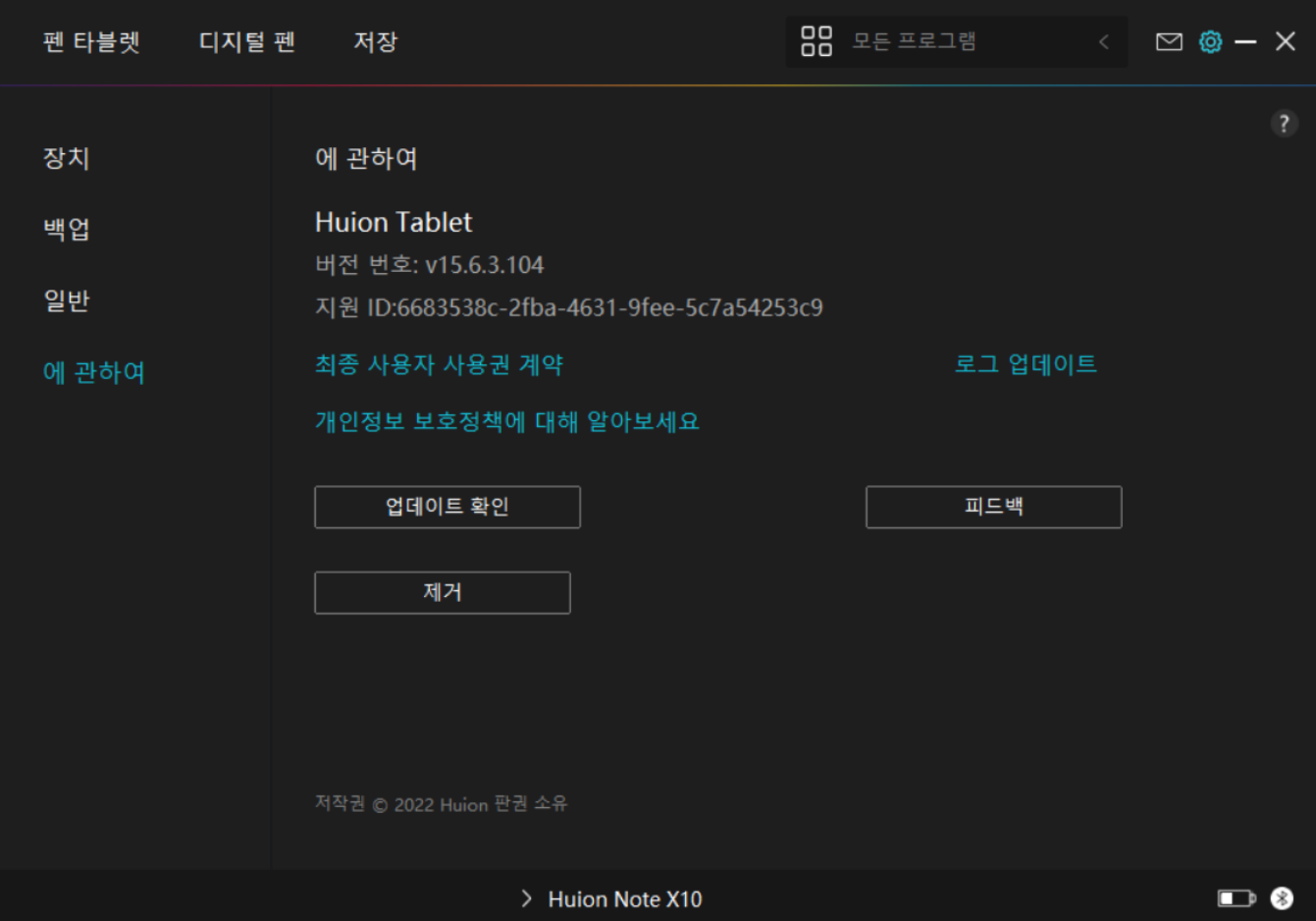

### *디지털 펜 사용 방법*

### *펜 잡기:*

*실제 펜을 잡는 것처럼 디지털 펜을 잡으십시오. 엄지나 검지로 펜 누름 키를 쉽게 전환할 수 있도록 그립을 조정합니다. 펜으로 그리는 중 실수로 키를 누르지 않도록 주의하십시오. 주의: 펜을 사용하지 않을 때는 테이블 위에 올려 놓으십시오. 펜을 펜 타블렛 위에 올려놓지 마십시오. 그렇지 않으면, 마우스 및 기타 장치의 기능을 방해하고, 컴퓨터가 절전 모드로 전환되지 않을 수 있습니다.*

## *커서 이동:*

*펜 타블렛의 표면을 건드리지 않고 타블렛의 작업 영역 위로 펜을 약간 움직이면, 화면의 커서가 그에 따라 새 위치로 이동합니다.*

### *클릭:*

*클릭을 등록하려면 펜으로 펜 태블릿을 누릅니다. 가볍게 눌러 화면에서 항목을 강조 표시하거나 선택한 다음 더블 클릭하여 엽니다.*

# <span id="page-41-0"></span>*이동:*

*파일이나 아이콘을 선택한 다음, 펜 끝을 펜 태블릿 위로 밀어 이동합니다.*

### *펜 프레스 키 사용:*

*디지털 펜에는 드라이버 인터페이스에서 기능을 프로그래밍할 수 있는 두 개의 프레스 키가 있습니다. 펜심과 타블렛 사이의 수직 거리가 10mm 이내이면 펜의 프레스 키가 작동합니다.*

*펜심 교체*

*팁: 펜심이 심하게 마모되면, 적시에 새 펜심으로 교체하십시오.*

*1. 교체용 니브를 꺼냅니다.*

*2. 펜을 기울이고 펜심 클립을 통해 펜심을 펜에서 빼냅니다.*

*3. 펜심이 앞으로 움직이지 않을 때까지 교체용 펜심을 펜 통에 똑바로 삽입합니다.*

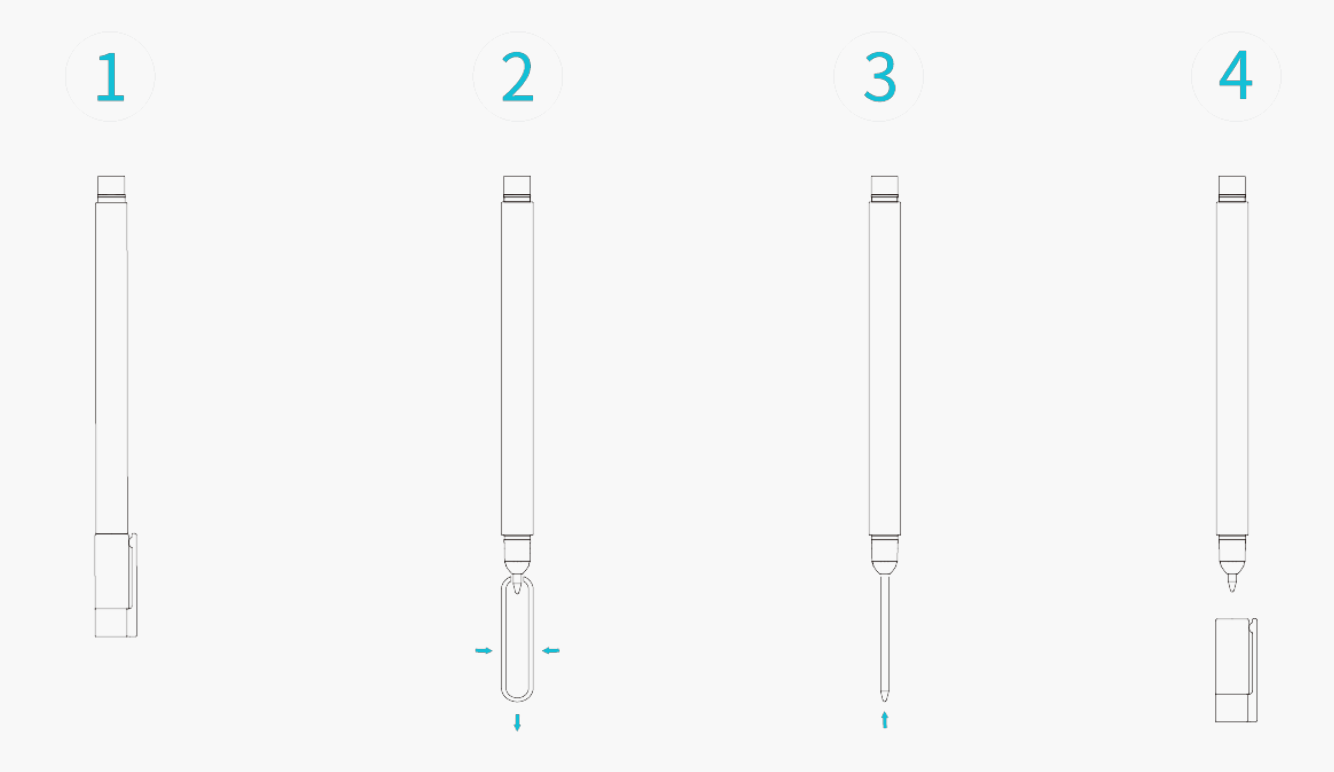

#### *문제 해결*

*펜 디스플레이는 커서가 움직일 수 있는 동안 필압을 감지할 수 없습니다.*

*드라이버를 설치할 때 다른 드라이버를 설치했거나 그리기 소프트웨어를 실행했을 수 있습니다.*

*모든 드라이버를 제거하고, 그리기 소프트웨어를 닫은 다음, Huion 드라이버를 다시 설치하십시오. 설치를 마친 후 컴퓨터를 다시 시작하는 것이 좋습니다. 애플리케이션이 드라이버와 호환되지 않거나 압력 감도를 지원하지 않는 경우에도, 이 애플리케이션에는 압력 감도가 없습니다.*

## *디지털 펜이 작동하지 않습니다.*

*1. 원래 디스플레이와 함께 제공된 펜을 사용하고 있는지 확인합니다.*

*2. 드라이버를 올바르게 설치했는지 확인하십시오.*

# *프레스 키가 작동하지 않습니다.*

*1. 드라이버에서 프레스 키 기능이 활성화되어 있는지 확인하십시오.*

*2. 프레스 키를 올바르게 정의했는지 확인하십시오.*

## *컴퓨터가 절전 모드로 들어갈 수 없습니다.*

*디지털 펜을 사용하지 않을 때는 펜 타블렛의 작업 영역에 올려놓지 마십시오. 그렇지 않으면, 컴퓨터가 절전 모드로 들어갈 수 없습니다.*

*디지털 펜의 프레스 키가 작동하지 않습니다.*

*펜심과 타블렛 사이의 세로 거리가 10mm 이상일 경우 디지털 펜의 프레스 키가 작동하지 않습니다. 세로 거리가 10mm 이내이고 펜 프레스 키가 동작하지 않을 경우, 드라이버가 잘 동작하는지, 두 개의 키에 기능을 제대로 할당했는지 확인하십시오. 그런 다음 키가 여전히 작동하지 않으면, 펜이 고장난 것이므로, 펜이 보증 기간 내에 있는 경우 서비스 팀에 문의할 수 있습니다.*

# *컴퓨터가 펜 디스플레이를 인식할 수 없습니다.*

*USB 포트가 제대로 작동하는지 확인하십시오. 그렇지 않은 경우 다른 USB 포트를 사용해 보십시오.*

# *컴퓨터가 펜 타블렛을 인식할 수 없습니다.*

*컴퓨터의 USB 포트가 제대로 작동하는지 확인하십시오. 그렇지 않은 경우, 다른 USB 포트를 사용해 보십시오.*

*Huion Note 를 다른 장치 에 연결하지 못하고 "장치 연결 끊김"이 표시됩니다.*

*컴퓨터나 드라이버를 다시 시작하십시오; USB 포트와 USB-C 케이블이 제대로 작동하는지 확인하십시오; USB 케이블을 뽑았다가 다시 연결하십시오; 다른 USB 포트로 연결을 시도하십시오; 최신 드라이버를 다운로드하고 다시 설치하십시오; 맥OS 장치에서 드라이버를 허용 목록에 추가하십시오.*

*문제가 해결되지 않으면, FAQ를 클릭하여 더 많은 문제 해결 방법을 보거나, 이메일(service@huion.com)을 보내주십시오.*